# brother

# Impressora de etiquetas

TD-4000/TD-4100N

# Manual do Utilizador

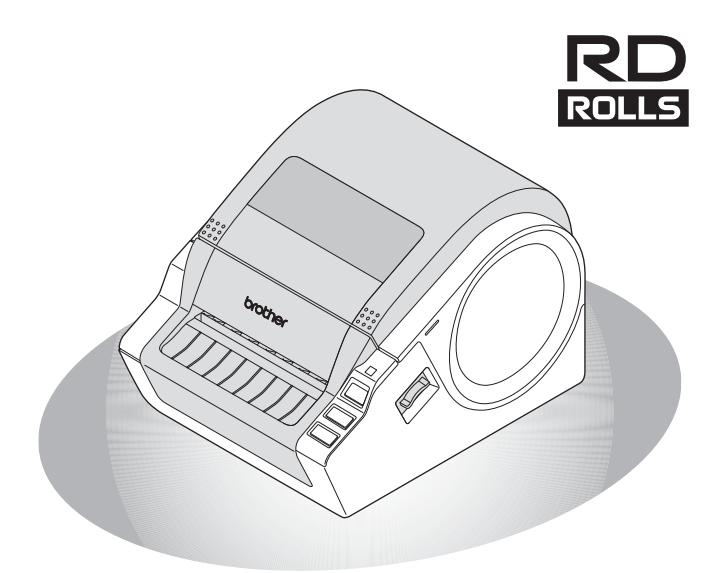

Leia e compreenda este manual antes de usar a máquina. Recomendamos que o mantenha num local acessível para futuras consultas.

**Guia** rápido **3AGUIA RESERVE RESERVE RESERVED RESERVED RESERVED RESERVED RESERVED RESERVED RESERVED RESERVED RESERVED RESERVED RESERVED RESERVED RESERVED RESERVED RESERVED RESERVED RESERVED RESERVED RESERVED RESERVED RESERVED RESERVED** PASSO 2 nstalar o software [Referência](#page-33-0) **[Instalar o software](#page-19-0)** PASSO<sup>'</sup><br>3

PASSO **1**<br>1<br>1<br>1

Introdução

Referência

[www.brother.com](http://www.brother.com)

D0183S001

Obrigado por ter adquirido a Brother TD-4000/4100N.

Este manual descreve resumidamente os passos para começar a utilizar a Brother TD-4000/4100N.

Consulte o Manual do Utilizador de Software e o Manual do Utilizador de Rede para ver informação mais pormenorizada. Pode encontrar estes manuais na pasta Manuais do CD-ROM incluído.

Recomendamos enfaticamente que leia atentamente este manual antes de utilizar a Brother TD-4000/4100N, e que depois o mantenha num local acessível para futuras consultas.

**Proporcionamos serviço e apoio aos utilizadores que registem os seus produtos no nosso site. Recomendamos que aproveite esta oportunidade para registar-se connosco visitando-nos em:** 

#### **Página de apoio online [support.brother.com](http://support.brother.com)**

**NOTA.** Também é possível aceder as estes sites a partir da janela de registo de utilizadores online do CD-ROM incluído. Ficamos a aguardar o seu registo.

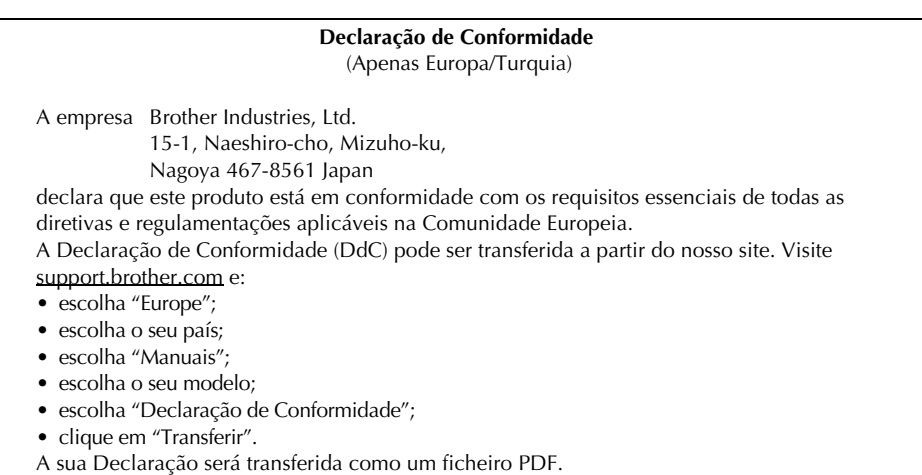

# **Índice**

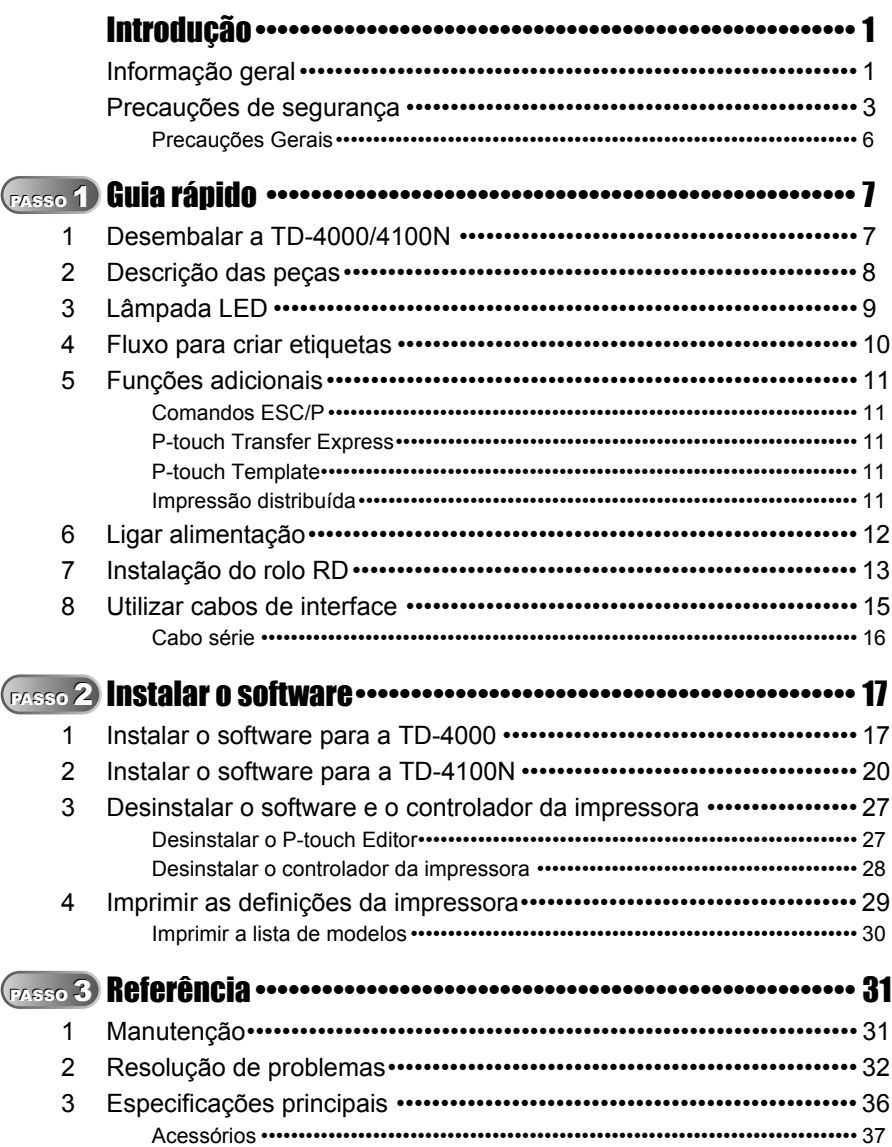

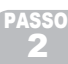

PASSO 3

Referência

# <span id="page-3-2"></span><span id="page-3-1"></span><span id="page-3-0"></span>**Informação geral**

## **Nota de compilação e publicação**

Sob supervisão da Brother Industries, Ltd., este manual foi compilado e publicado, abrangendo as mais recentes descrições e especificações do produto.

O conteúdo deste manual e as especificações do produto estão sujeitos a alteração sem aviso prévio.

Se novas versões do software da TD-4000/4100N se tornarem disponíveis, este manual pode não reflectir as funções actualizadas. Portanto, poderá verificar que o software e os conteúdos neste manual são diferentes.

A Brother reserva o direito a alterar sem aviso prévio as especificações e os materiais contidos no presente documento e não se responsabiliza por quaisquer danos (incluindo danos subsequentes) causados pelo recurso aos materiais apresentados, incluindo mas não se limitando a erros tipográficos e outros erros relacionados com a publicação. As imagens de ecrãs neste manual podem diferir consoante o sistema operativo ou impressora utilizados.

© 2019 Brother Industries, Ltd.

#### **Marcas comerciais e Copyrights**

Microsoft, Windows Vista, Windows Server e Windows são marcas registadas da Microsoft Corporation, nos Estados Unidos e/ou noutros países.

QR Code é uma marca registada da DENSO WAVE INCORPORATED no JAPÃO e noutros países. QR Code Generating Program © 2008 DENSO WAVE

INCORPORATED. BarStar Pro Encode Library (DataMatrix, MaxiCode, PDF417, RSS) © 2007 AINIX Corporation. Todos os direitos reservados.

Os nomes de outros produtos ou software utilizados neste documento são marcas comerciais ou marcas registadas das respectivas empresas proprietárias que os desenvolveram.

Cada empresa cujo título de software é mencionado neste manual possui um Contrato de Licença de Software específico para os programas proprietários.

Quaisquer nomes comerciais e nomes de produtos de empresas que aparecem em produtos Brother, documentos relacionados e quaisquer outros materiais são todos marcas comerciais ou marcas registadas dessas respectivas empresas.

## **Símbolos utilizados neste Manual**

Os símbolos utilizados neste manual são os seguintes:

O símbolo mostra informação ou passos que devem ser seguidos. Se for ignorado, o resultado pode ser ferimentos, danos ou impossibilidade de funcionar.

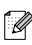

Este símbolo mostra informação ou passos que o podem ajudar a compreender melhor e utilizar a máquina de forma mais eficiente.

#### **Observações sobre licenças de fonte aberta**

Este produto inclui software de fonte aberta.

Consulte Observações sobre licenças de fonte aberta e Informações sobre direitos de autor no CD-ROM fornecido "X:\\License.txt" (em que X é a letra da sua unidade).

#### **Informações para cumprimento do Regulamento (UE) N.º 801/2013 da Comissão (apenas Europa/Turquia)**

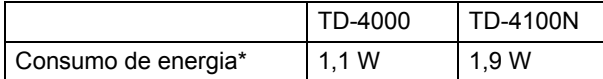

\* Todas as portas de rede ativadas e ligadas

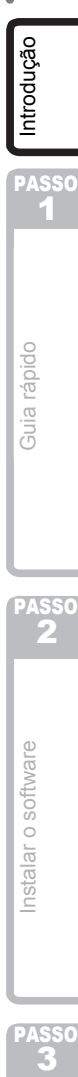

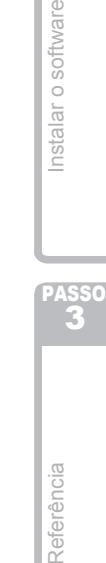

# <span id="page-5-0"></span>**Precauções de segurança**

Leia e compreenda todas estas instruções e guarde-as para consulta no futuro. Siga todos os avisos e instruções marcados no produto.

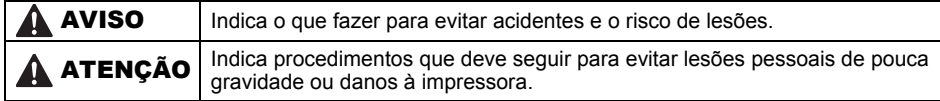

Os símbolos de precauções de segurança neste manual são os seguintes:

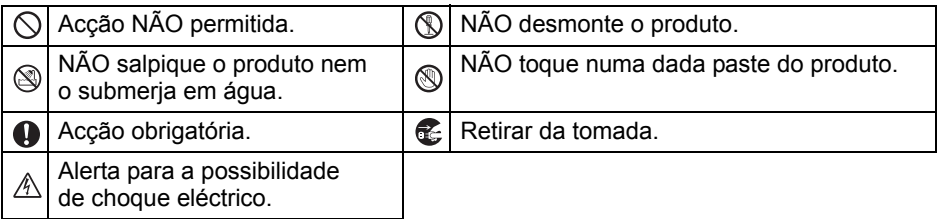

## ■Para utilizar a máquina em segurança

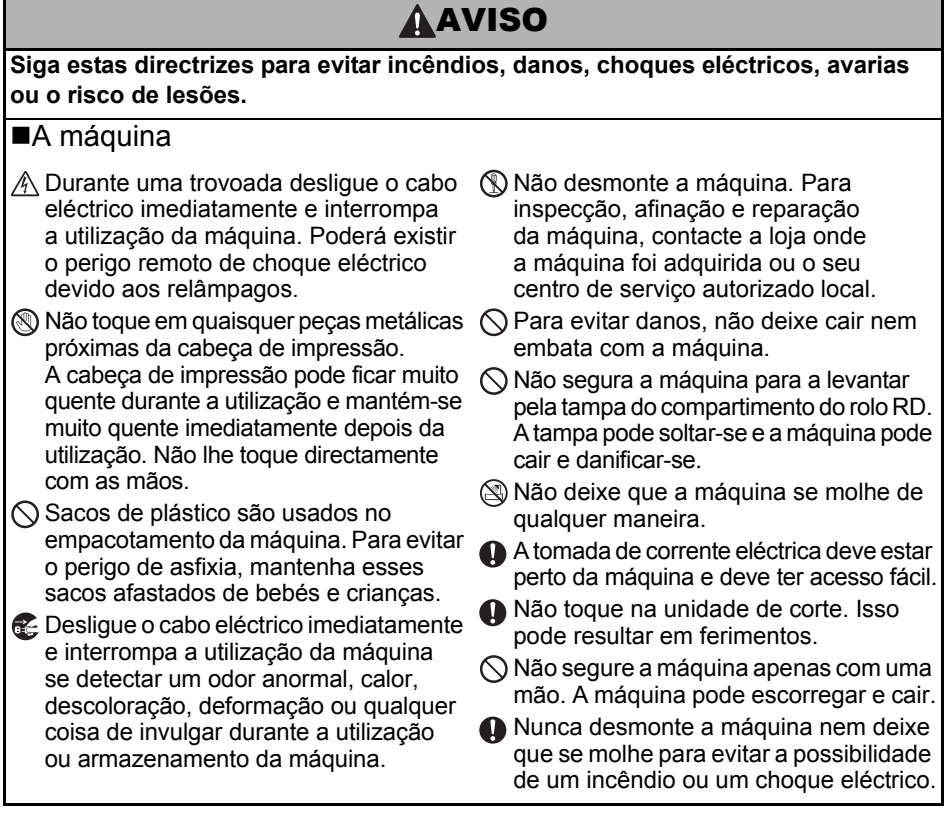

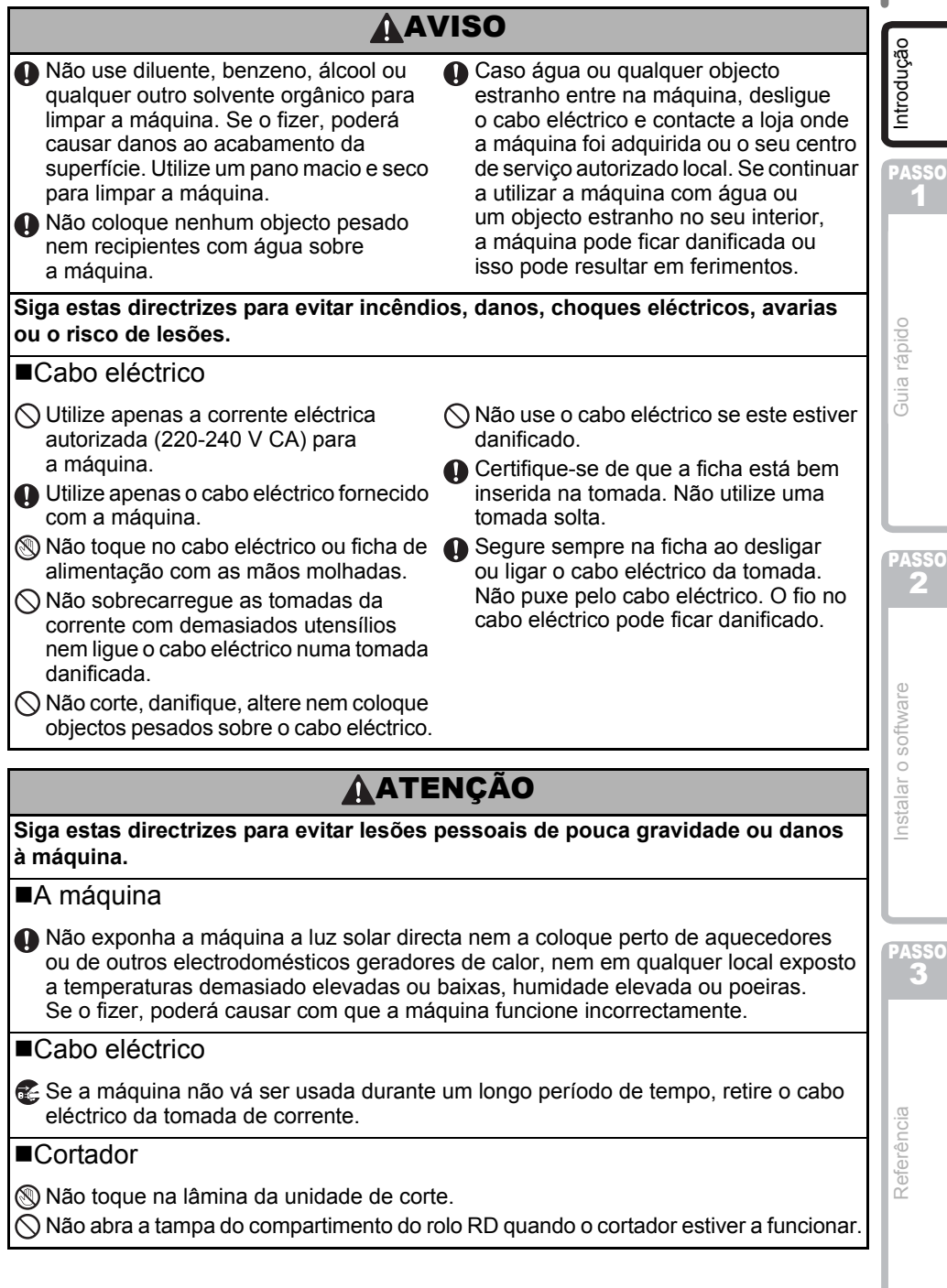

4

# **AATENÇÃO**

#### ■Instalação/Armazenamento

Coloque a máquina numa superfície plana e estável, tal como uma secretária.

#### ■Rolo RD

Tenha cuidado para não deixar cair o rolo RD.

Os rolos RD usam papel térmico. Tanto a etiqueta como a impressão desbotam com a luz solar e o calor. Não utilize rolos RD no exterior quando a durabilidade é desejada.

 $\bigcirc$  Não coloque nenhum objecto pesado sobre a máquina.

**O** Dependendo da área, do material e das condições ambientais, a etiqueta pode descolar-se ou ficar impossível de retirar, a cor da etiqueta pode alterar-se ou desbotar para outros objectos. Antes de aplicar a etiqueta, verifique as condições ambientais e o material. Teste a etiqueta afixando uma pequena parte dela numa área discreta da superfície a que se destina.

PASSO 1

Introdução

# <span id="page-8-0"></span>**Precauções Gerais**

#### ■A máquina

- Esta é uma máquina de precisão. Não a deixe cair nem embata com ela.
- Não levante a máquina pela tampa do compartimento do rolo RD. A tampa pode soltar-se e a máquina pode cair e danificar-se.
- A máquina pode funcionar incorrectamente se colocada perto de uma televisão, rádio, etc. Não use a máquina perto de qualquer dispositivo que cause interferência electromagnética.
- Não insira objectos nem bloqueie a ranhura de saída da etiqueta, porta USB, porta série ou porta LAN.
- Use apenas o cabo de interface (cabo USB) fornecido com a máquina.
- Não tente imprimir etiquetas enquanto a tampa do compartimento do rolo RD estiver aberta.
- Para obter informações sobre a tensão elétrica do seu modelo, consulte a etiqueta colada na base do equipamento.

#### ■Cabo eléctrico

• Este produto deve ser instalado perto de uma tomada eléctrica de fácil acesso. Em caso de emergência, tem de desligar o cabo eléctrico da tomada para desligar a corrente completamente.

## ■Rolo RD

- Use apenas acessórios e consumíveis originais Brother (com a marca  $\mathbb{R}^n$ ).
- Se a etiqueta estiver colada a uma superfície húmida, suja ou oleosa, pode descolar-se facilmente. Antes de aplicar a etiqueta, limpe a superfície à qual a vai aplicar.
- O rolo RD usa papel térmico pelo que raios ultravioletas, vento e chuva podem fazer com que a cor da etiqueta desbote e as suas extremidades enrolem.
- Não exponha os rolos RD a luz solar directa, temperaturas elevadas, humidade elevada ou poeiras. Guarde-os num local fresco e escuro. Use os rolos RD pouco tempo depois de abrir as embalagens.
- Se riscar a superfície impressa da etiqueta com as unhas ou objectos metálicos, ou lhe tocar com as mãos humedecidas com água, suor, cremes, etc., pode fazer com que a cor se altere ou desbote.
- Não aplique etiquetas a pessoas, animais ou plantas. Além disso, nunca aplique etiquetas a propriedade pública ou privada sem autorização.
- É possível que a última etiqueta num rolo RD não imprima correctamente. Por este motivo, o rolo contém mais etiquetas do que é indicado na embalagem.
- Quando a etiqueta é removida depois de ter sido aplicada a uma superfície, uma parte da etiqueta pode não se descolar.
- Alguns rolos RD usam cola permanente nas suas etiquetas. Estas etiquetas não podem ser facilmente descoladas uma vez aplicadas.
- Se a fita no rolo ficar solta, aperte o rolo RD e realinhe ambos os lados para restaurar o rolo RD para a sua forma original antes de o instalar na impressora.

## ■CD-ROM e software

- Tenha cuidado para não riscar o CD-ROM. Não coloque o CD-ROM em nenhum local exposto a temperaturas elevadas ou baixas.
- Não coloque objectos pesados sobre o CD-ROM nem o dobre.
- O software e o CD-ROM destinam-se a utilização apenas com esta máquina. Consulte a licença no CD para ver pormenores. Este software pode ser instalado em vários computadores para utilização num escritório, etc.

PASSO 2

Guia rápido

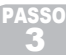

# <span id="page-9-2"></span><span id="page-9-1"></span><span id="page-9-0"></span>**1 Desembalar a TD-4000/4100N**

Verifique se a embalagem contém o seguinte antes de utilizar a impressora. Se faltar algum item ou algum estiver danificado, contacte o seu fornecedor Brother.

#### **TD-4000/4100N**

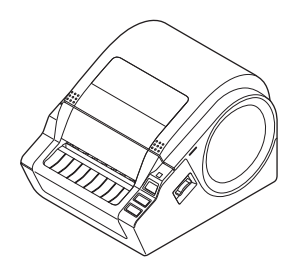

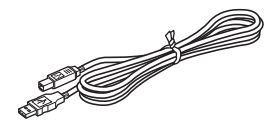

#### **Cabo USB Manual do Utilizador**

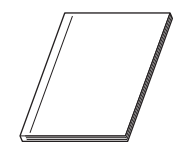

#### **CD-ROM**

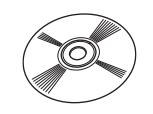

#### **Cabo eléctrico CA**

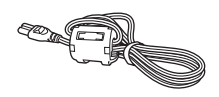

A ficha pode variar consoante o país.

## **Rolo RD (rolo de início)**

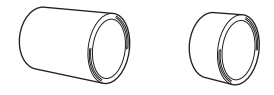

A Brother TD-4000/4100N inclui dois rolos iniciais de etiquetas:

- Um rolo inicial de etiqueta continua de 102 mm largura com um comprimento de 2mts.
- Um rolo inicial de etiquetas pré-cortadas 51 × 26 mm (60 etiquetas).

<span id="page-10-0"></span>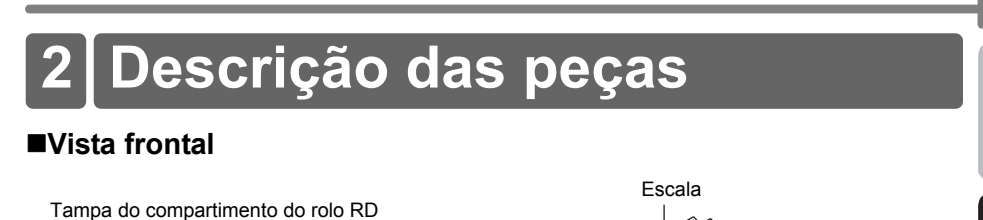

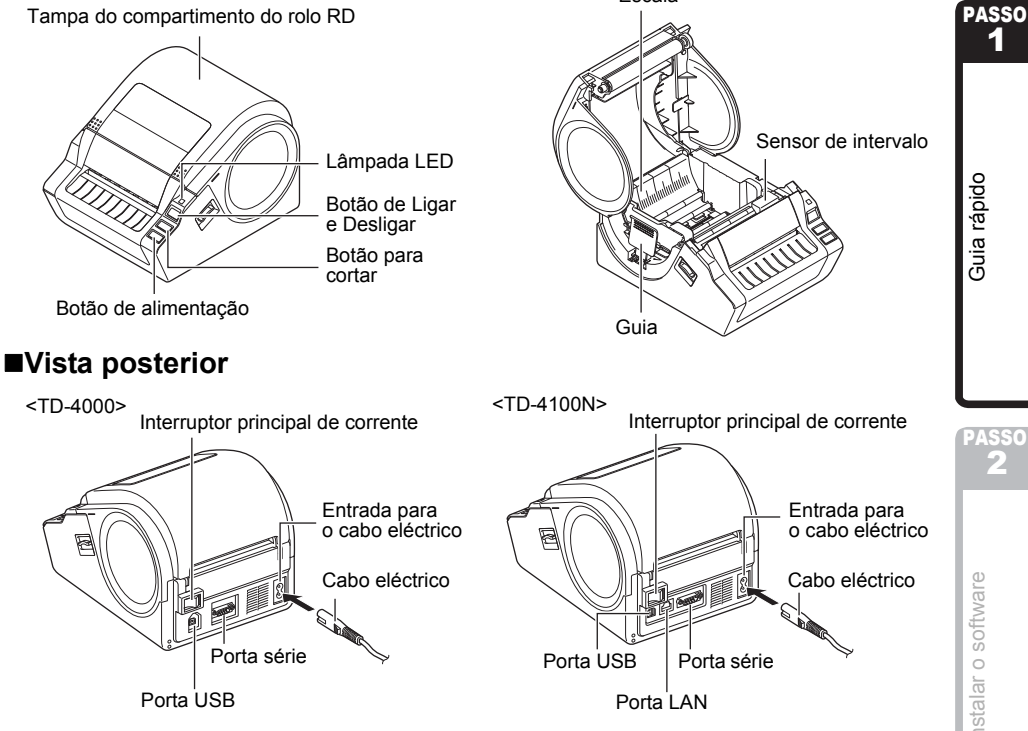

Introdução

1

Guia rápido

PASSO 2

 $\frac{1}{3}$  range  $\frac{1}{3}$  range  $\frac{1}{3}$  range  $\frac{1}{3}$  range  $\frac{1}{3}$  range  $\frac{1}{3}$ 

nstalar o software

8

**ASSO** 

# <span id="page-11-0"></span>**3 Lâmpada LED**

A lâmpada na Brother TD-4000/4100N indica o estado de funcionamento actual.

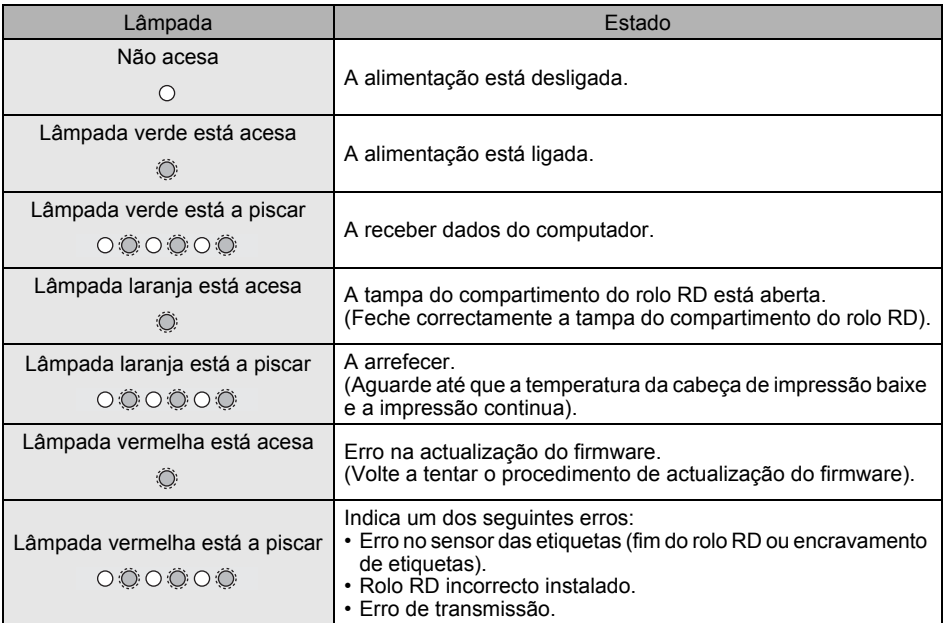

<span id="page-12-0"></span>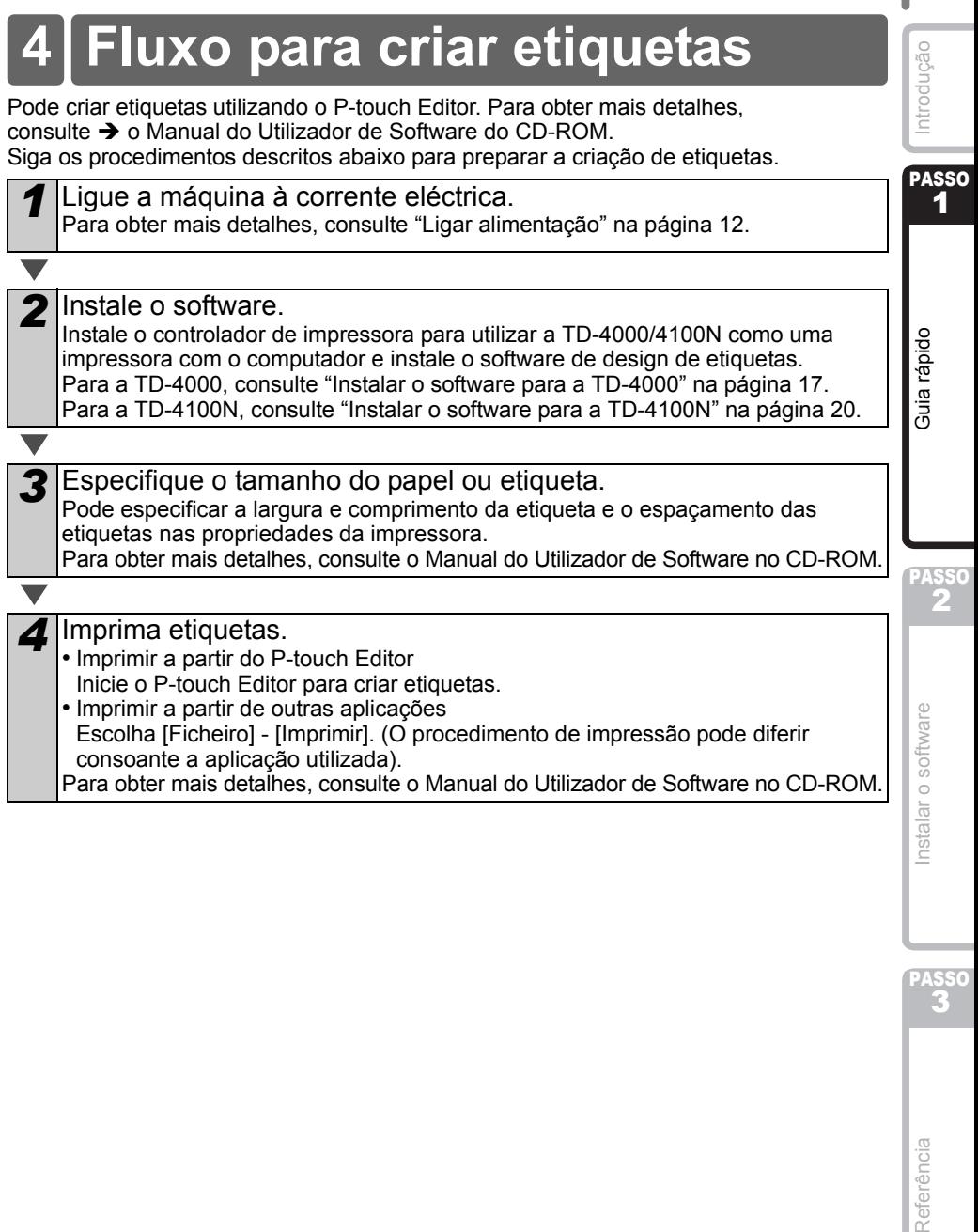

10

PASSO

# <span id="page-13-0"></span>**5 Funções adicionais**

# <span id="page-13-1"></span>**Comandos ESC/P**

Tipos de letra e vários códigos de barras estão incorporado nesta máquina. Pode enviar comandos para imprimir caracteres e códigos de barras incorporados. Os comandos disponíveis são comandos proprietários da Brother TD baseados em ESC/P. A mais recente ferramenta de comando pode ser transferida do seguinte site:

[support.brother.com](http://support.brother.com)

Escolha a sua região (ex. Europa), país, modelo e os downloads para o seu modelo.

# <span id="page-13-2"></span>**P-touch Transfer Express**

Utilizando o P-touch Transfer Express, modelos de etiqueta podem ser facilmente transferidos para a TD-4000/4100N através do USB.

Depois de o modelo de etiqueta ter sido criado pelo administrador, pode ser distribuído aos utilizadores juntamente com o P-touch Transfer Express.

O utilizador pode então usar o P-touch Transfer Express para transferir o modelo de etiqueta para a TD-4000/4100N.

Para obter mais detalhes, consulte o "Manual do Utilizador de Software" na pasta Manuais do CD-ROM incluído.

# <span id="page-13-3"></span>**P-touch Template**

O envio do comando do P-touch Template para a TD-4000/4100N permite que a selecção e impressão de modelos transferidos sejam controladas a partir dos dispositivos anfitriões. Os tipos de dispositivo anfitrião são os seguintes:

- Escala, dispositivo de medição
- Dispositivo médico de medição
- Leitor de código de barras

Com um leitor de código de barras ligado à impressora, etiquetas e códigos de barras podem ser facilmente impressos digitalizando os códigos de barras.

A mais recente ferramenta de comando pode ser transferida do seguinte site: [support.brother.com](http://support.brother.com)

Escolha a sua região (ex. Europe), país, modelo e os downloads para o seu modelo.

# <span id="page-13-4"></span>**Impressão distribuída**

Quando imprimir um grande número de etiquetas, a impressão pode ser distribuída por várias impressoras.

Como a impressão é efectuada ao mesmo tempo, o tempo total de impressão pode ser reduzido.

Para obter mais detalhes, consulte o "Manual do Utilizador de Software" na pasta Manuais do CD-ROM incluído.

<span id="page-14-0"></span>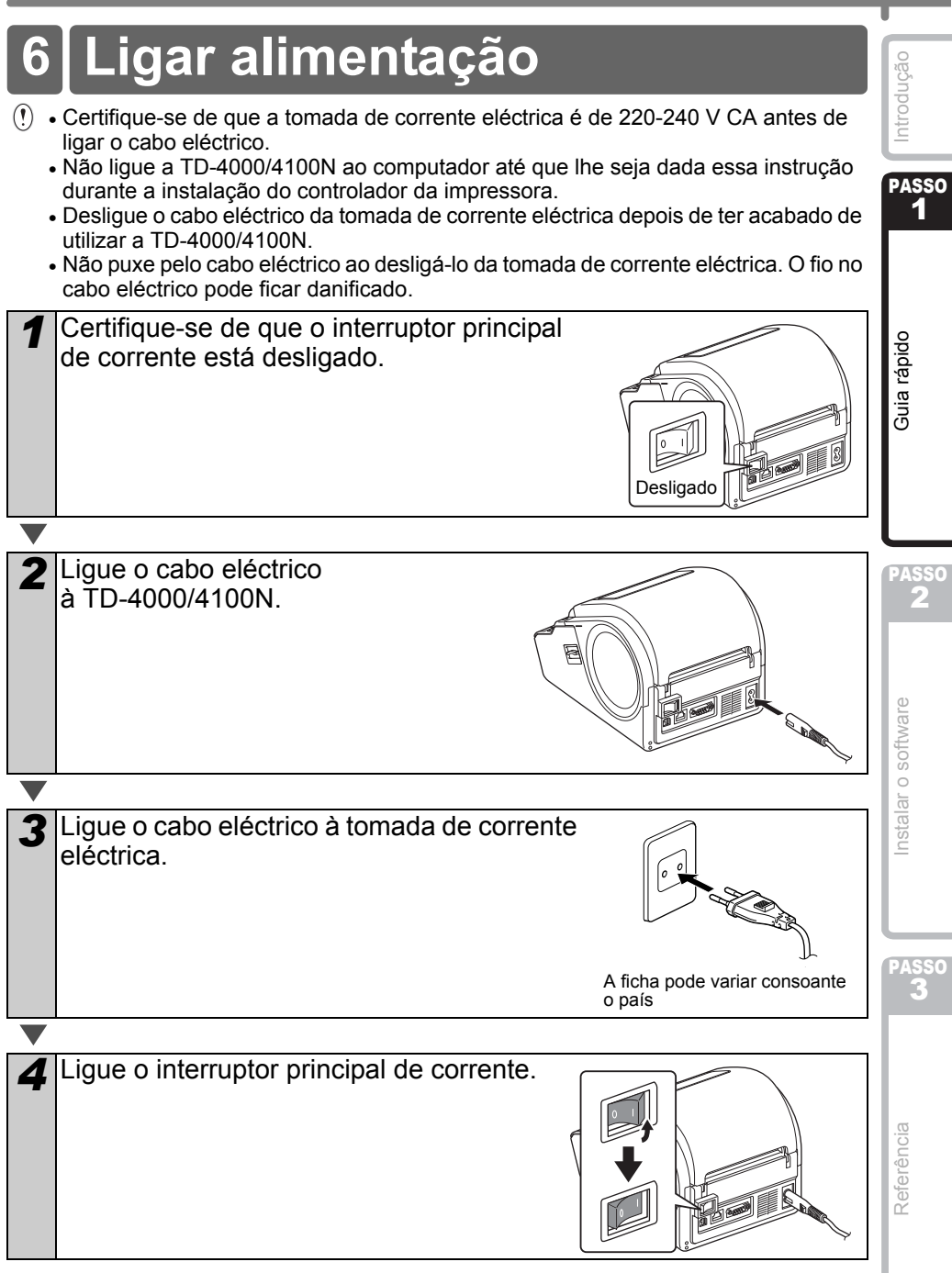

<span id="page-15-1"></span><span id="page-15-0"></span>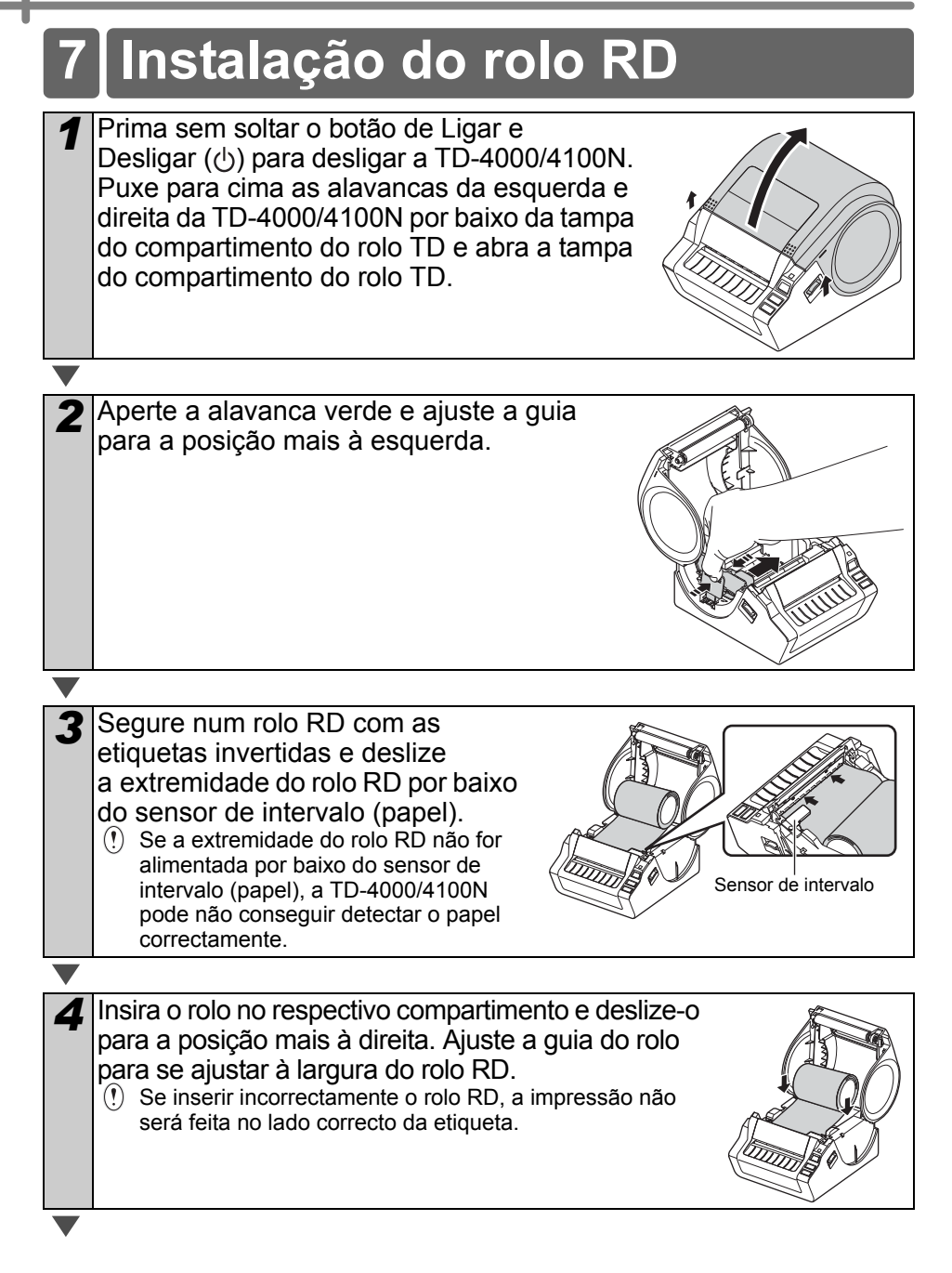

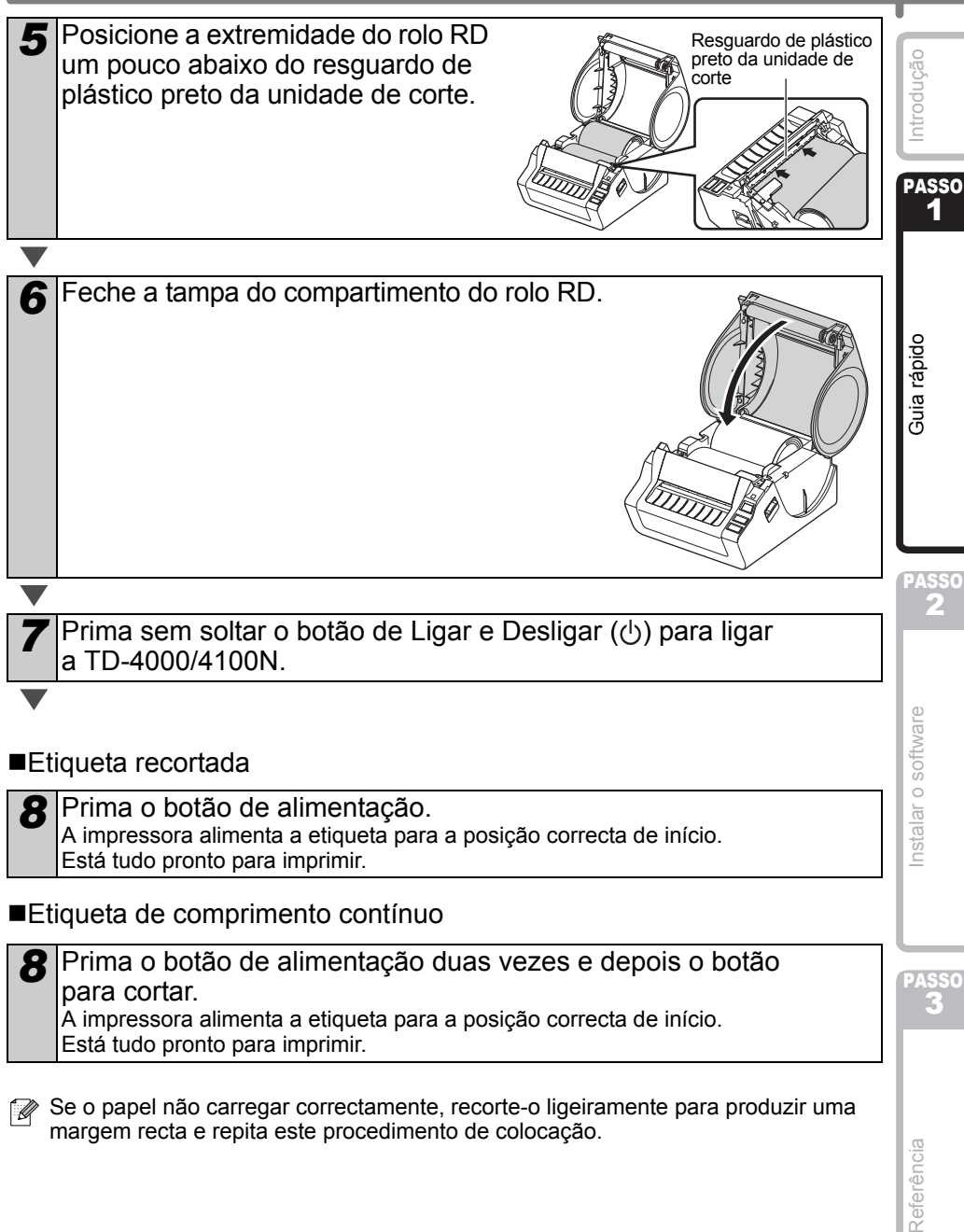

14

Referência

para cortar. A impressora alimenta a etiqueta para a posição correcta de início. Está tudo pronto para imprimir.

Se o papel não carregar correctamente, recorte-o ligeiramente para produzir uma margem recta e repita este procedimento de colocação.

# <span id="page-17-0"></span>**8 Utilizar cabos de interface**

O cabo RS-232C e o cabo de rede não são acessórios de série. Use um cabo apropriado para a interface.

- Cabo USB
	- Use o cabo de interface incluído.
- Cabo RS-232C

Não use um cabo de interface com um comprimento superior a 2 m. Para obter mais detalhes, consulte [na página 16](#page-18-0).

• Cabo de rede (TD-4100N) Use um fio de par cruzado directo da Categoria 5 (ou superior) para a rede Fast Ethernet 10BASE-T ou 100BASE-TX.

## **Importante**

Para a interface USB, o cabo de interface USB incluído deve ser utilizado para assegurar conformidade com os limites da CEM (compatibilidade electromagnética).

Para interfaces série e de rede, deve ser utilizado um cabo de interface blindado para assegurar conformidade com os limites da CEM. Alterações ou modificações não aprovadas expressamente pela Brother Industries, Ltd. podem afectar o desempenho e a qualidade da impressão e danos podem não estar cobertos pela garantia limitada.

• Precaução para a ligação LAN

Ligue este produto a uma ligação LAN que não esteja sujeita a sobretensão.

• Precaução para a ligação RS-232C O conector série RS-232C que faz parte deste equipamento não é uma fonte de corrente eléctrica limitada.

# <span id="page-18-0"></span>**Cabo série**

As atribuições dos pinos do cabo série (RS-232C) que pode ser usado com esta máquina são apresentadas na tabela abaixo. Pode comprar o cabo numa loja de electrónica. Não use um cabo de interface com um comprimento superior a 2 m.

Lado da Brother TD **Lado do computador** Lado do computador

(Fêmea D-Sub, parafuso de bloqueio #4-40 (UNC)) (Fêmea D-Sub9P)

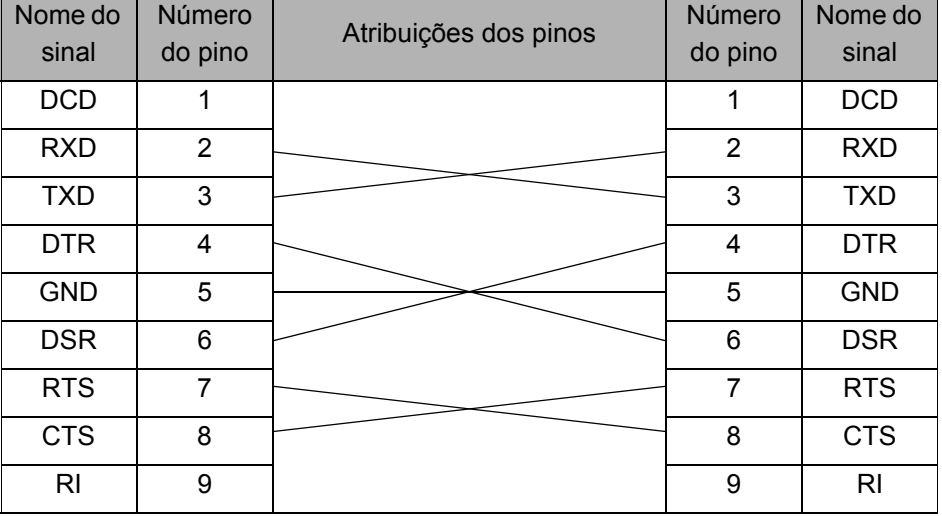

- Não é possível ligar um cabo RS-232C e um cabo USB à impressora ao mesmo tempo.
	- O conector série RS-232C que faz parte deste equipamento não é uma fonte de corrente eléctrica limitada.

PASSO 1

Guia rápido

Introdução

**ASSC** 2

 $\frac{1}{3}$  range  $\frac{1}{3}$  range  $\frac{1}{3}$  range  $\frac{1}{3}$  range  $\frac{1}{3}$  range  $\frac{1}{3}$ 

Instalar o software

[Referência](#page-33-0) Introdução [Instalar o software](#page-19-0) Instalar o software [Introdução](#page-3-0) Introdução Referência

PASSO

# <span id="page-19-3"></span><span id="page-19-2"></span><span id="page-19-1"></span><span id="page-19-0"></span>**1 Instalar o software para a TD-4000**

O procedimento para instalar o software varia consoante o sistema operativo do computador. O procedimento de instalação está sujeito a alteração sem aviso prévio.

 $\hat{p}$  Tenha em atenção: é importante que não lique a impressora ao computador até que lhe seja dada essa instrução.

Esta secção explica como instalar o P-touch Editor 5.0, o controlador da impressora e o Manual do Utilizador de Software utilizando a opção da Instalação standard. O seguinte é uma captura de ecrã para o Windows Vista® ou Windows® 7.

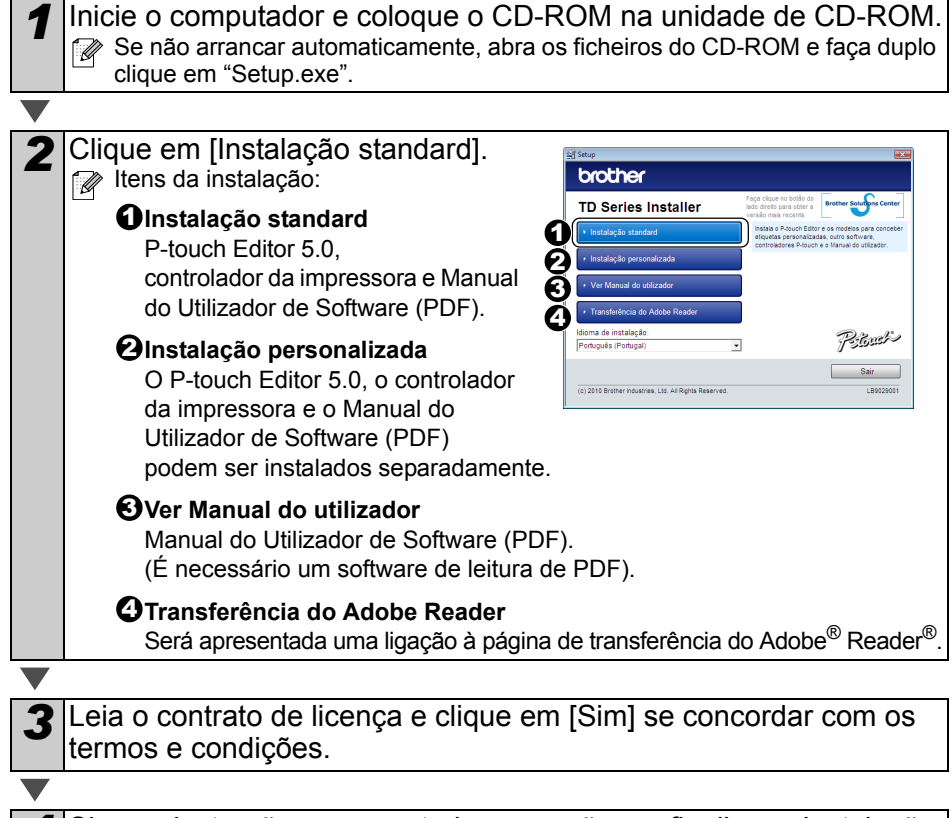

*4* Siga as instruções apresentadas no ecrã para finalizar a Instalação standard.

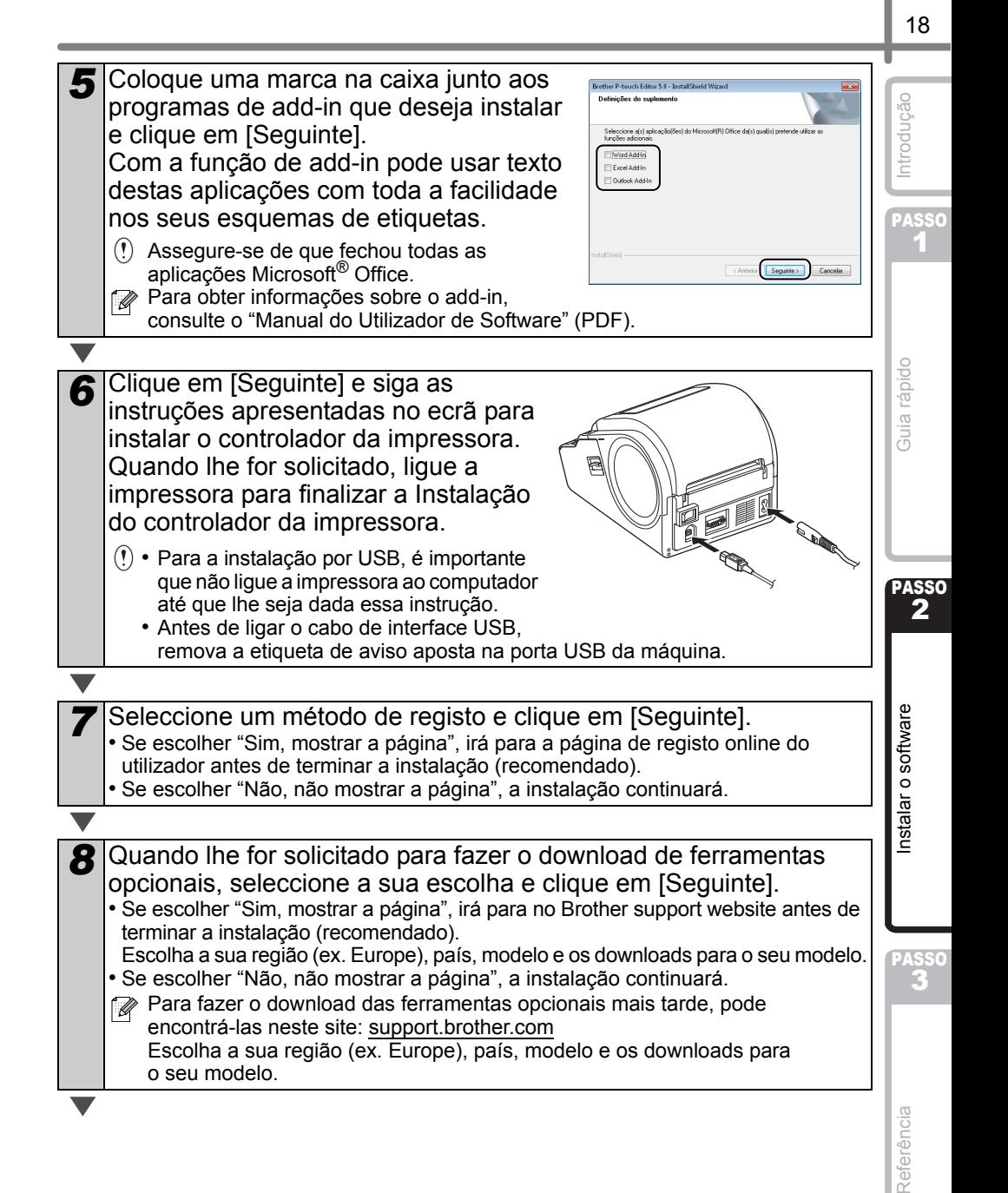

## **9** Clique em [Concluir].

A instalação do software está agora concluída.

Quando lhe for pedido para reiniciar o computador, escolha "Reiniciar" e clique em [Concluir].

#### **10** Inicie o software.

Clique em [Iniciar] - [Todos os Programas (Programas)] - [Brother P-touch] - [P-touch Editor 5.0] para abrir o P-touch Editor.

Para obter mais detalhes sobre o software, consulte o "Manual do Utilizador de Software" (PDF).

Pode encontrar o Manual do Utilizador de Software (PDF) clicando em [Iniciar] - [Todos os Programas (Programas)] - [Brother P-touch] - [Manuals] - [TD-4000] - [Manual do Utilizador de Software].

# <span id="page-22-1"></span><span id="page-22-0"></span>**2 Instalar o software para a TD-4100N**

O procedimento para instalar o software varia consoante o sistema operativo do computador. O procedimento de instalação está sujeito a alteração sem aviso prévio.

Tenha em atenção: ao utilizar o cabo de interface USB, é importante que não ligue  $\Omega$ a impressora ao computador até que lhe seja dada essa instrução.

Esta secção explica como instalar o P-touch Editor 5.0, o controlador da impressora, o Manual do Utilizador de Software e o Manual do Utilizador de Rede utilizando a opção da Instalação standard.

O seguinte é uma captura de ecrã para o Windows Vista® ou Windows® 7.

*1* Inicie o computador e coloque o CD-ROM na unidade de CD-ROM. Se não arrancar automaticamente, abra os ficheiros do CD-ROM e faça duplo clique em "Setup.exe".

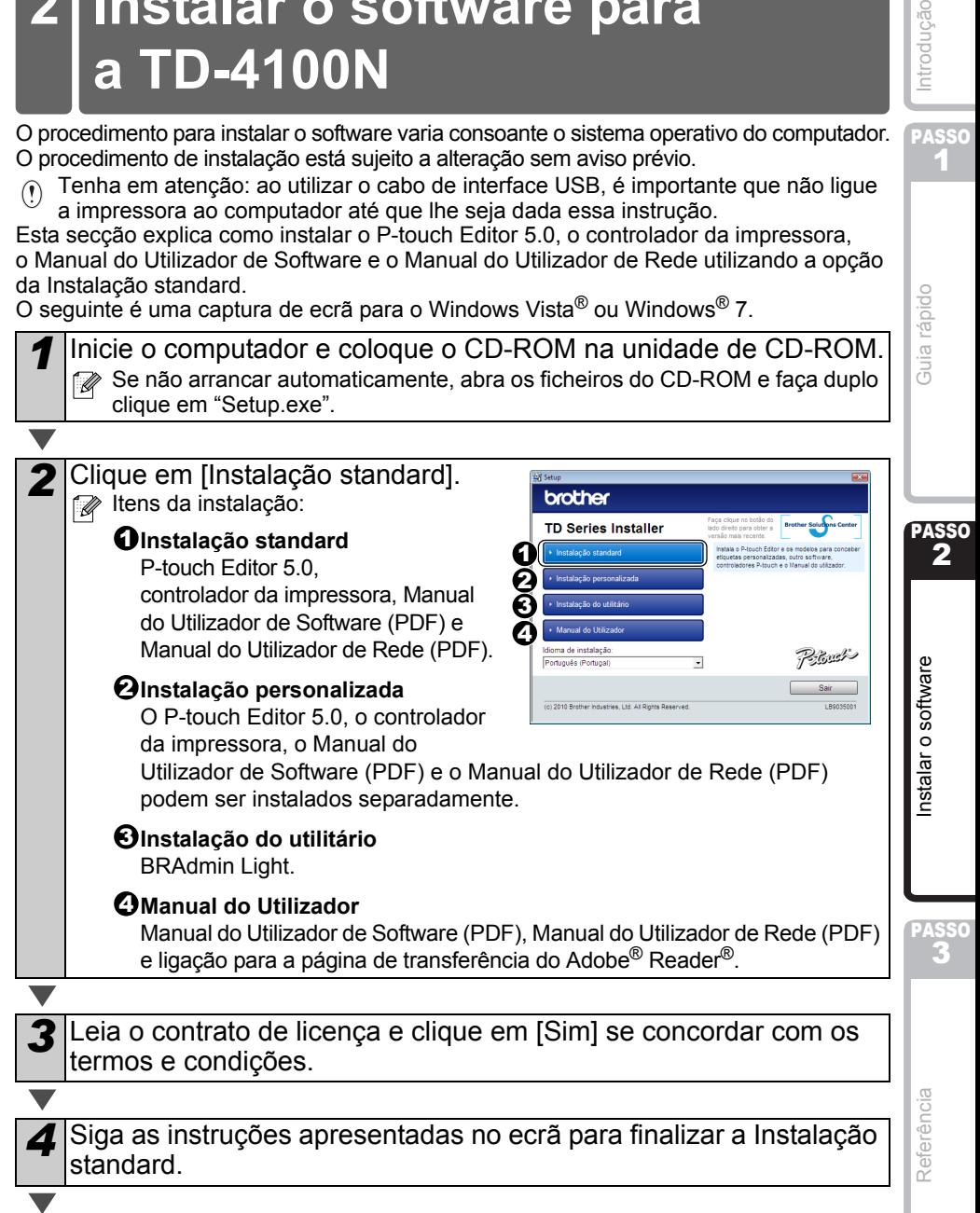

ntrodução

**PASSO** 1

Guia rápido

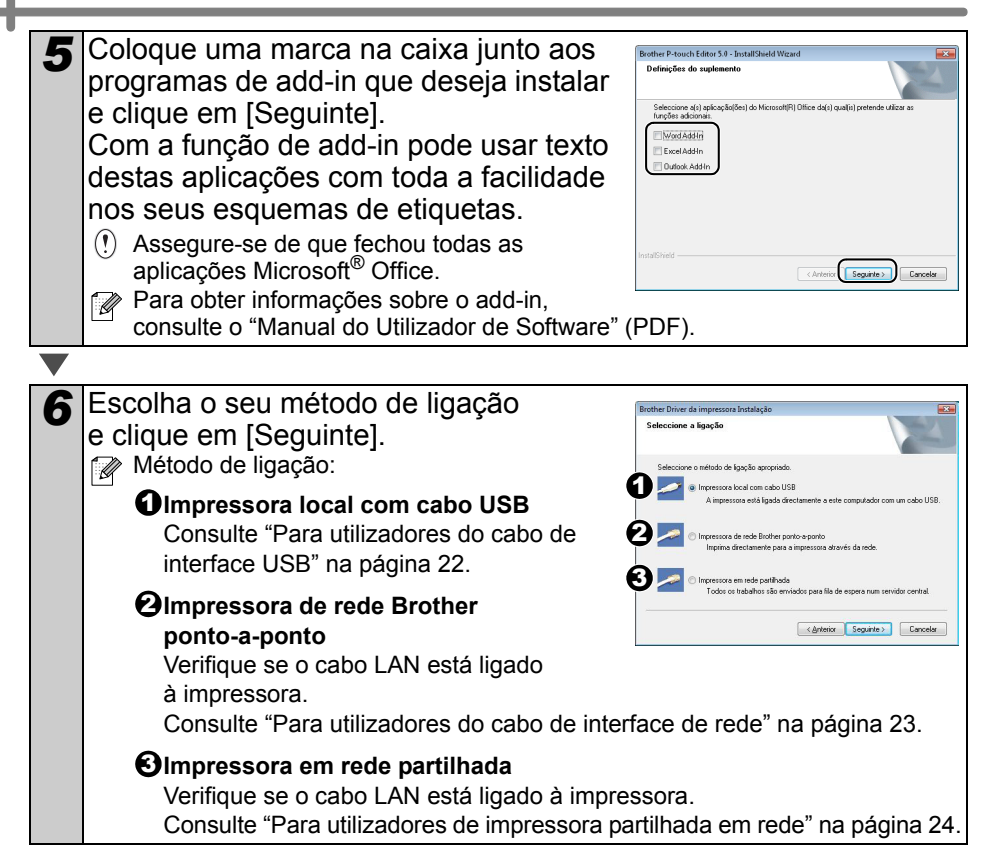

<span id="page-24-0"></span>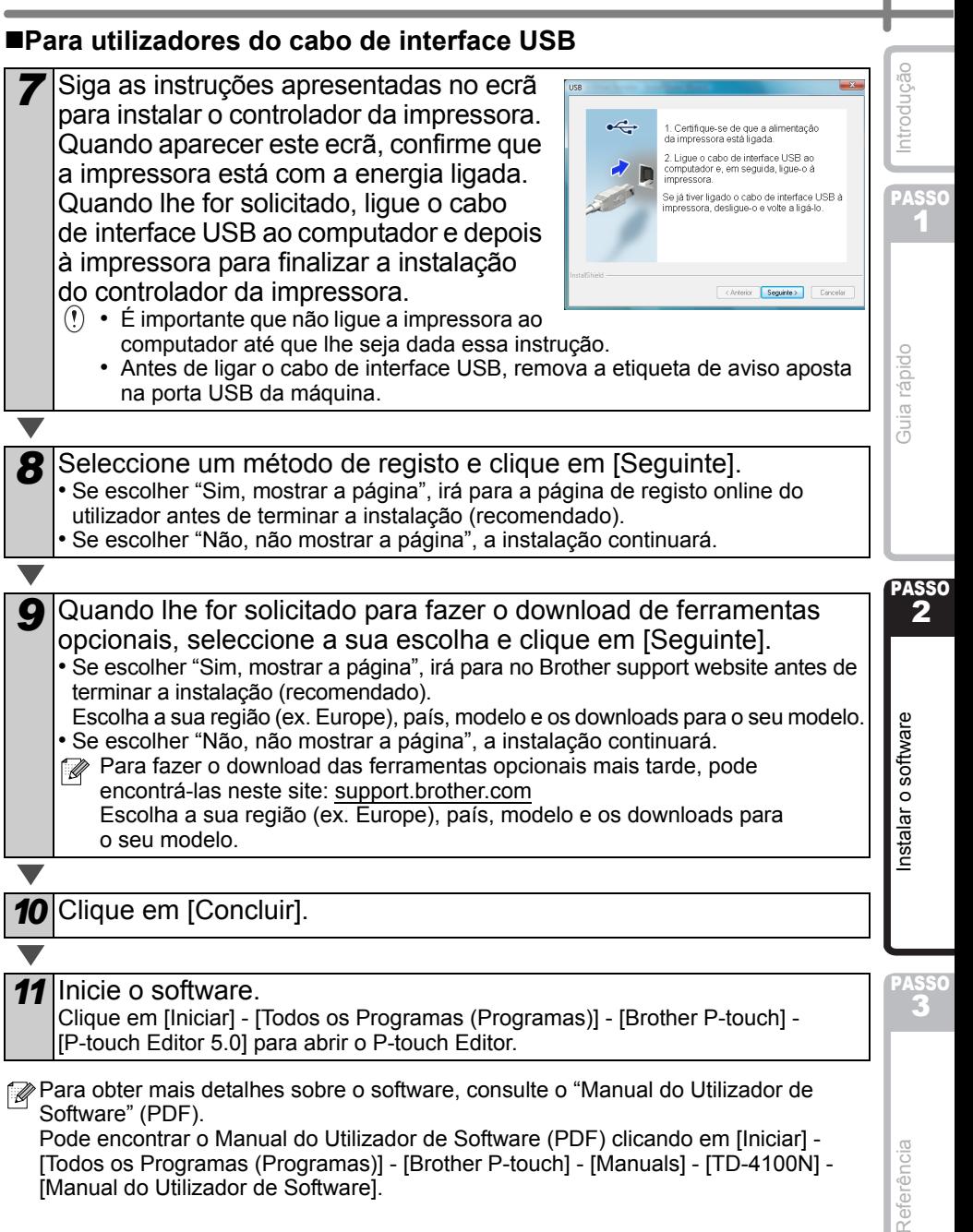

Pode encontrar o Manual do Utilizador de Software (PDF) clicando em [Iniciar] - [Todos os Programas (Programas)] - [Brother P-touch] - [Manuals] - [TD-4100N] - [Manual do Utilizador de Software].

Referência

## <span id="page-25-0"></span>**Para utilizadores do cabo de interface de rede**

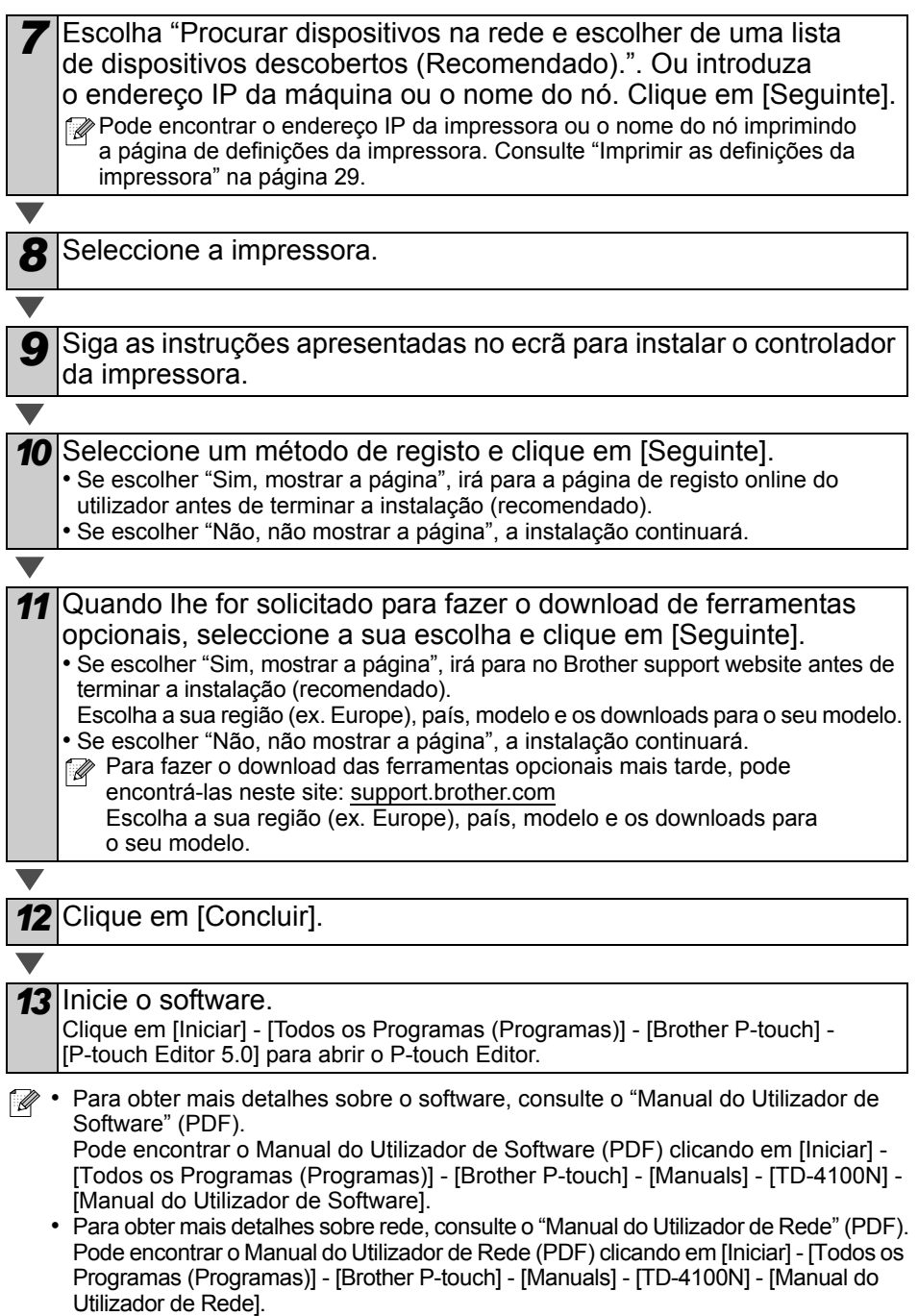

<span id="page-26-0"></span>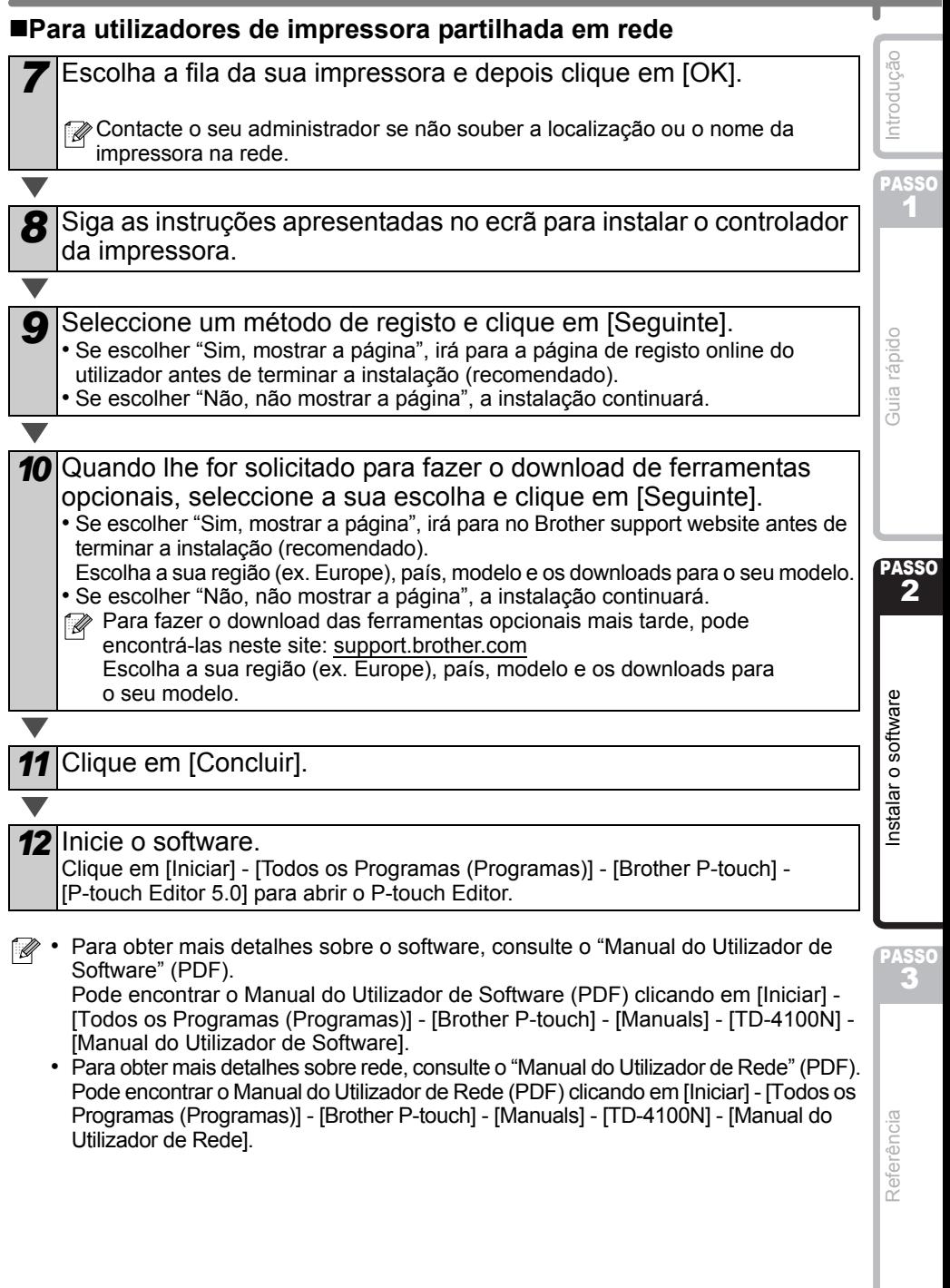

24

I

## **Instalar o utilitário de configuração BRAdmin Light (apenas na TD-4100N)**

O BRAdmin Light é um utilitário para a configuração inicial dos dispositivos Brother ligados via rede. Pode também procurar produtos da Brother na sua rede, ver o estado e configurar definições de rede básicas tais como o endereço IP. Para obter pormenores sobre o BRAdmin Light, visite [support.brother.com](http://support.brother.com)

• Se necessitar de um utilitário de gestão de impressora mais avançado, utilize a versão mais recente do utilitário BRAdmin Professional disponível para transferência em [support.brother.com](http://support.brother.com)

• Se utiliza software de firewall pessoal, o BRAdmin Light pode não conseguir detectar o dispositivo não configurado. Nesse caso, desactive o software de firewall pessoal e tente usar o BRAdmin Light mais uma vez. Reinicie o software de firewall pessoal depois de ter definido o endereço do dispositivo não configurado.

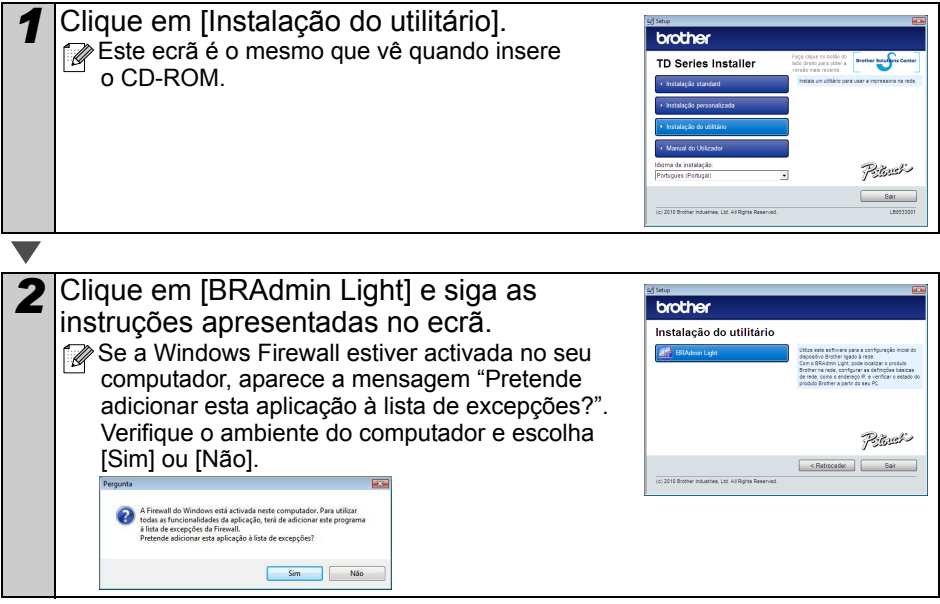

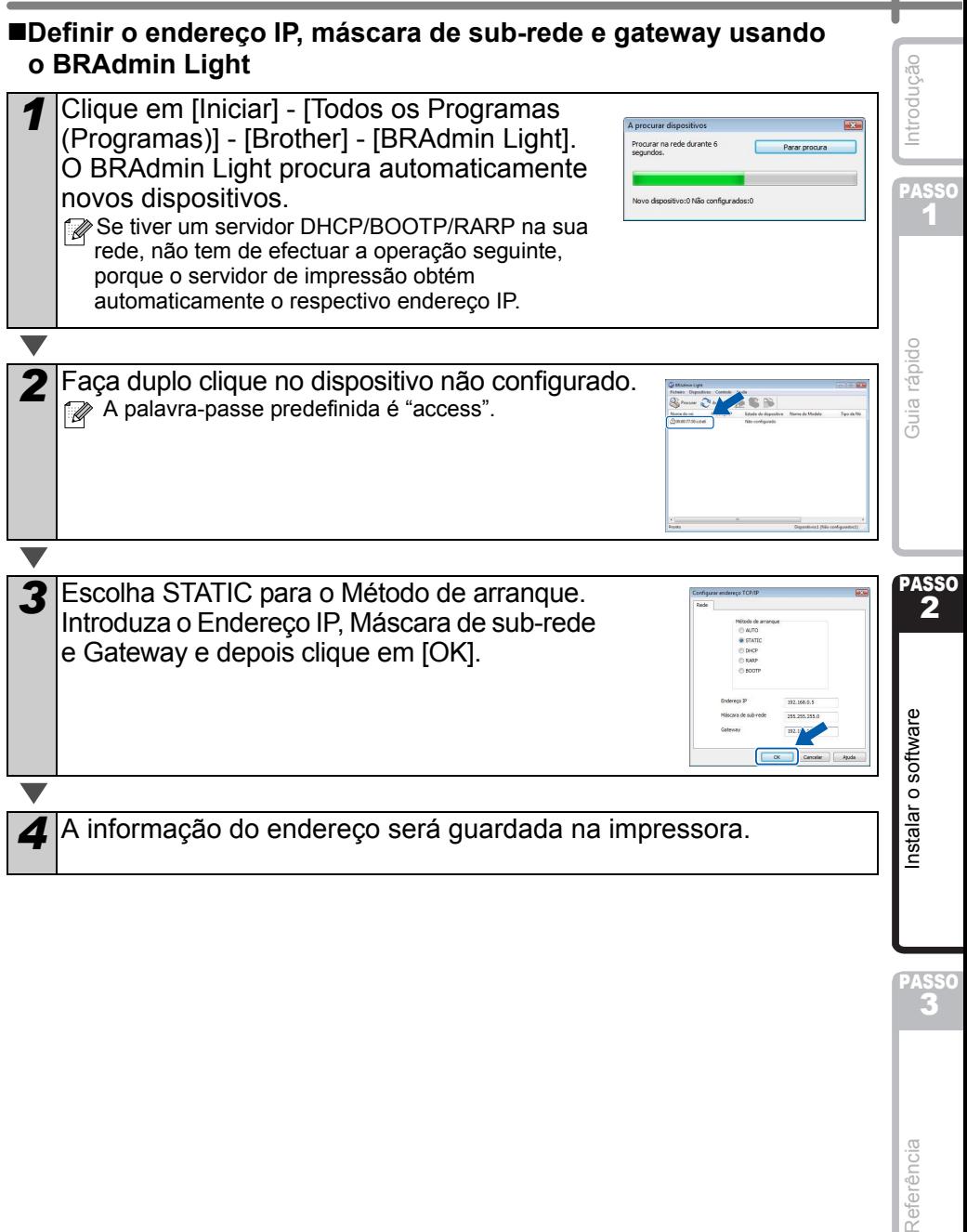

Referência

PASSO<br>**3** 

I

# <span id="page-29-0"></span>**3 Desinstalar o software e o controlador da impressora**

Esta secção descreve como desinstalar o software e controlador de impressora. Nos seguintes passos, verá XX-XXXX. Leia "XX-XXXX" como nome da sua impressora.

# <span id="page-29-1"></span>**Desinstalar o P-touch Editor**

*1* No Windows® XP

No [Painel de controlo], vá a [Adicionar ou remover programas]. Aparece a caixa de diálogo [Adicionar ou remover programas].

No Windows Vista®/Windows® 7

No [Painel de controlo], vá a [Programas] e abra [Programas e Funcionalidades]. Aparece a janela [Desinstalar ou alterar um programa].

## 2 No Windows<sup>®</sup> XP

Escolha "Brother P-touch Editor 5.0" e clique em [Remover].

No Windows Vista®/Windows® 7

Escolha "Brother P-touch Editor 5.0" e clique em [Desinstalar].

*3* Clique em [OK].

A operação de desinstalação é iniciada. Depois do software ter sido removido do computador, aparece a caixa de diálogo [Manutenção concluída].

*4* Feche a caixa de diálogo [Adicionar ou remover programas] (XP)/ [Programas e Funcionalidades] (Windows Vista®/Windows<sup>®</sup> 7).

O P-touch Editor foi desinstalado.

O Manual do Utilizador de Software (PDF) e o Manual do Utilizador de Rede (PDF) (apenas na TD-4100N) também podem se desinstalados seguindo o mesmo procedimento.

# <span id="page-30-0"></span>**Desinstalar o controlador da impressora**

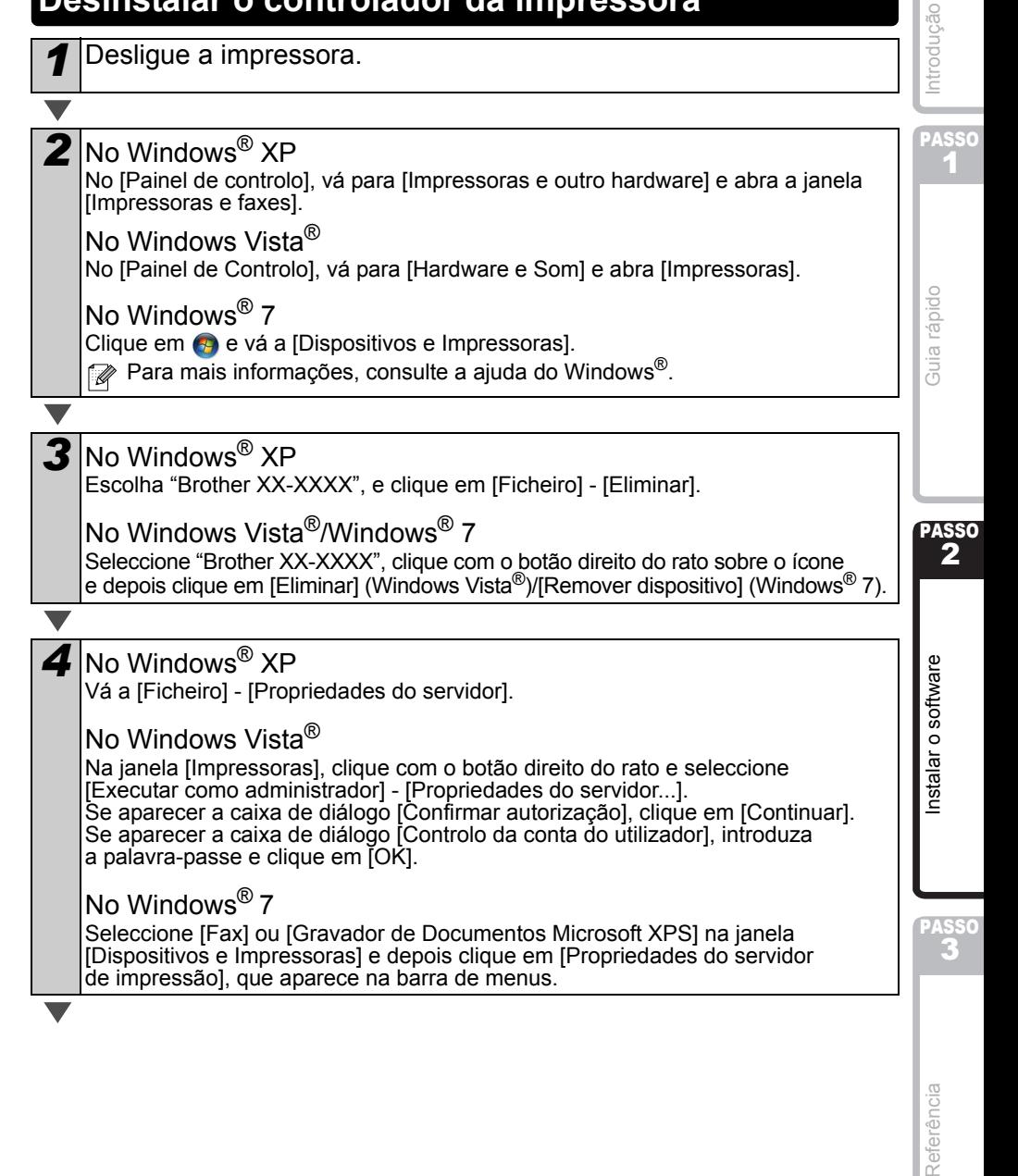

Referência

# 5 No Windows<sup>®</sup> XP

Clique no separador [Controladores] e escolha "Brother XX-XXXX". Depois, clique em [Remover].

## No Windows Vista $^{\circledR}$

Clique no separador [Controladores] e escolha "Brother XX-XXXX". Depois, clique em [Remover...].

#### No Windows® 7

Clique no separador [Controladores] e depois clique em [Alterar Definições do Controlador].

(Se aparecer uma mensagem do Controlo de Conta de Utilizador, digite a palavra-passe e depois clique em [OK]).

Escolha "Brother XX-XXXX" e depois clique em [Remover...].

6 No Windows<sup>®</sup> XP

Vá para o passo 7.

No Windows Vista®/Windows® 7 Seleccione [Remover controlador e pacote de controladores] e depois clique em [OK].

*7* Feche a janela [Propriedades do servidor de impressão]. O controlador da impressora foi desinstalado.

# <span id="page-31-0"></span>**4 Imprimir as definições da impressora**

A página de definições da impressora imprime um relatório onde lista as definições de rede, etc. Pode imprimir a página de definições da impressora utilizando o botão de corte na impressora.

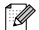

Mome do nó: o nome do nó aparece na página de definições da impressora. O nome do nó predefinido da placa de rede na impressora é "BRNxxxxxxxxxxxx" onde "xxxxxxxxxxxx" é o endereço Ethernet.

*1* Certifique-se de que o rolo RD está instalado e a tampa do compartimento do rolo RD está fechada.

Para imprimir a página de definições da impressora, recomendamos uma etiqueta de comprimento contínuo de 51 mm.

*2* Ligue a impressora.

*3* Prima sem soltar o botão para cortar para imprimir as definições. Pode verificar o endereço IP, etc.

PASSO 1

Guia rápido

Introdução

# <span id="page-32-0"></span>**Imprimir a lista de modelos**

A TD-4000/4100N está equipada com memória, pelo que pode guardar modelos de etiqueta na impressora.

Pode imprimir uma lista destes modelos de etiqueta (máximo de 99) para que possa ver que modelos de etiqueta estão disponíveis.

*1* Instale um rolo de etiquetas com uma largura de 51 mm ou mais.

*2* Prima sem soltar o botão de alimentação de papel. A lista de modelos de etiqueta é impressa.

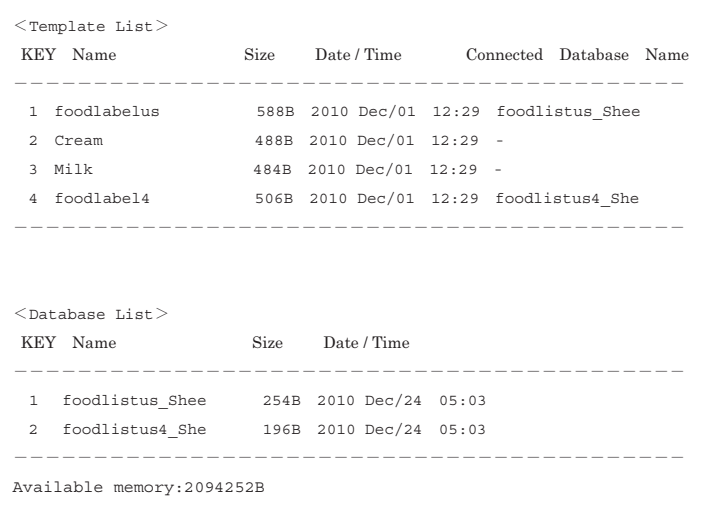

∗ As etiquetas são apenas para fins ilustrativos.

# PASSO  $\frac{1}{2}$  and  $\frac{1}{2}$  and  $\frac{1}{2}$  a

Instalar o software

PASSO 2

# <span id="page-33-2"></span><span id="page-33-1"></span><span id="page-33-0"></span>**1 Manutenção**

A manutenção da máquina deve ser efectuada quando for necessário. No entanto, alguns ambientes exigem que a manutenção seja feita com mais frequência (por exemplo, onde haja poeira).

Manutenção da cabeça de impressão O rolo RD (tipo de papel de gravação térmica) utilizado com a máquina está concebido para limpar a cabeça de impressão automaticamente. Quando o rolo RD passa na cabeça de impressão durante a impressão e alimentação da etiqueta, a cabeça de impressão é limpa. Se a cabeça de impressão não for completamente limpa, use uma cotonete e limpe-a.

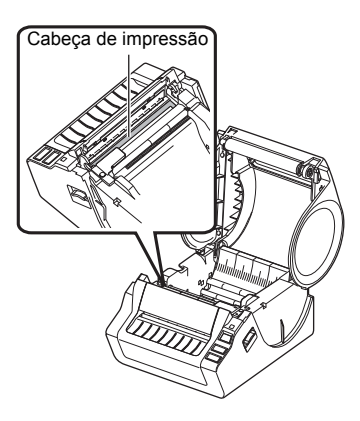

<span id="page-33-3"></span>Manutenção do rolo

Corte o rolo RD e remova o papel protector da etiqueta. Em seguida, coloque o lado adesivo da etiqueta contra o rolo e retire a sujidade.

Manutenção da saída de etiquetas Se cola se acumular na saída de etiquetas e ocorrer um encravamento de etiquetas, desligue a ficha de alimentação da tomada eléctrica e limpe a saída de etiquetas com um pano embebido em álcool isopropílico.

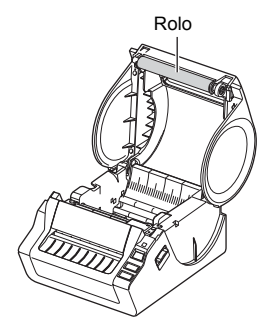

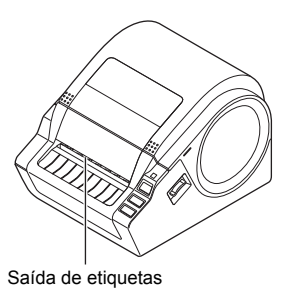

# <span id="page-34-0"></span>2 Resolução de problemas

Se ocorrer algum problema ao utilizar esta máquina, o que se segue pode ajudá-lo a resolvê-lo.

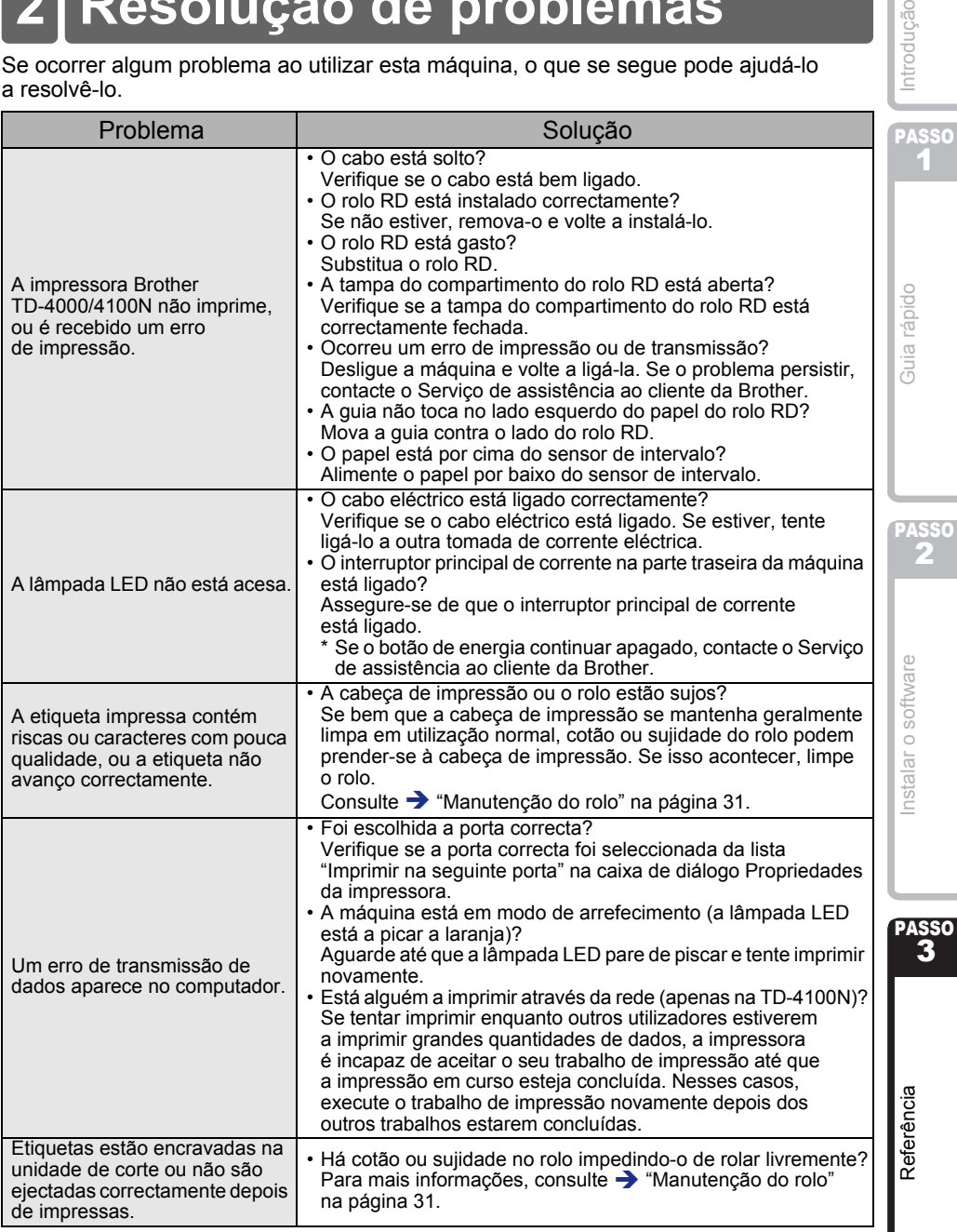

Introdução

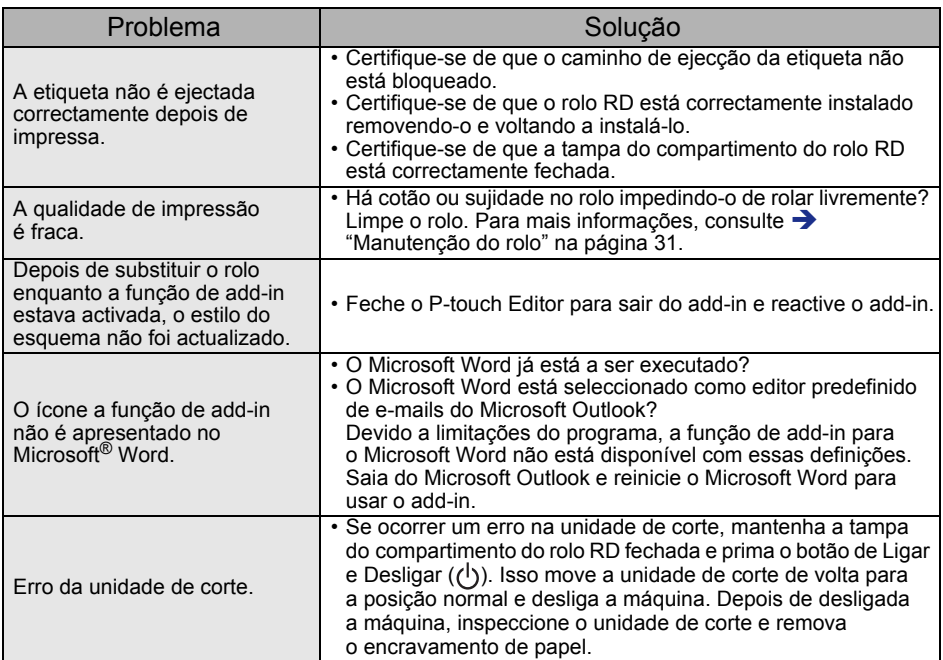

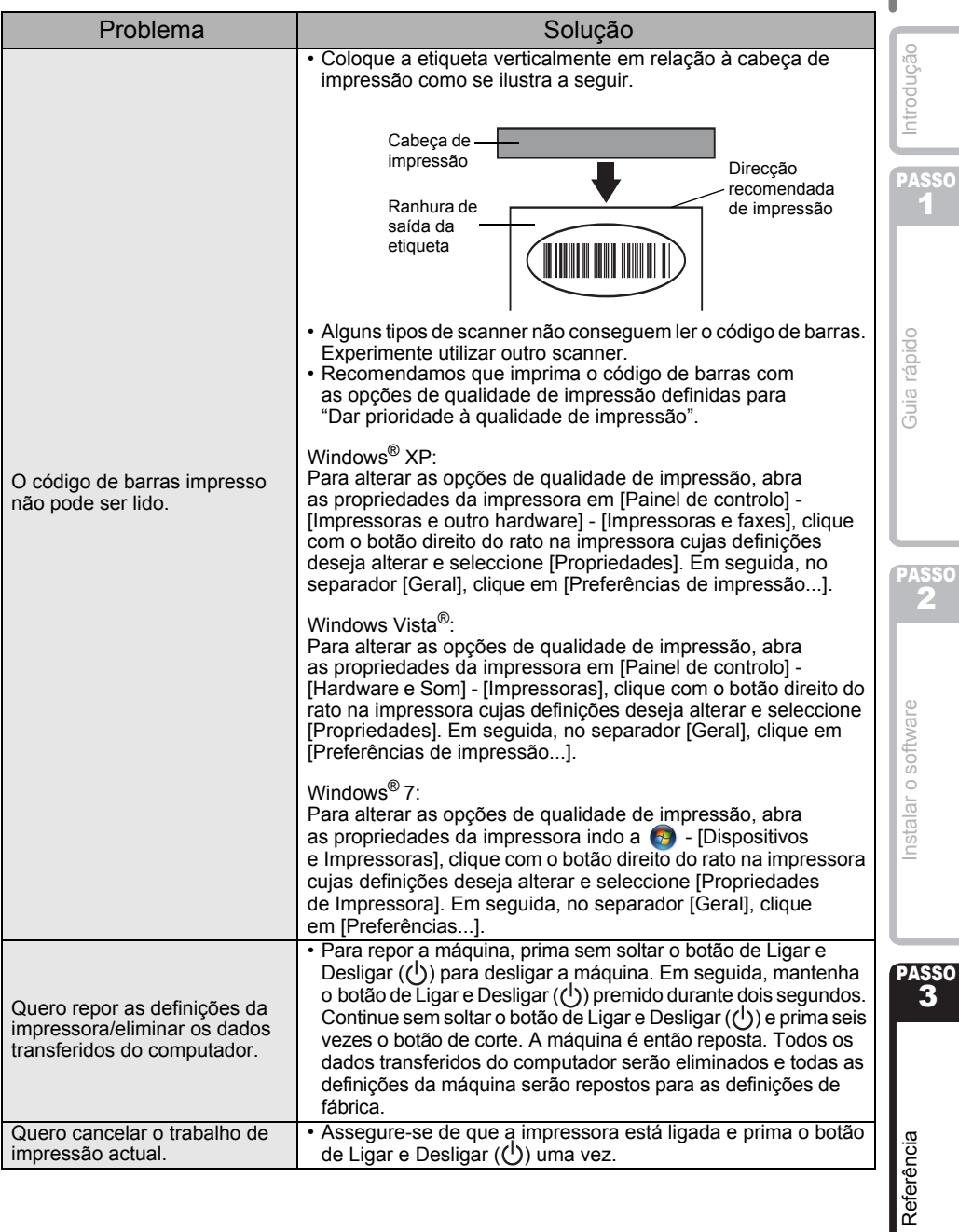

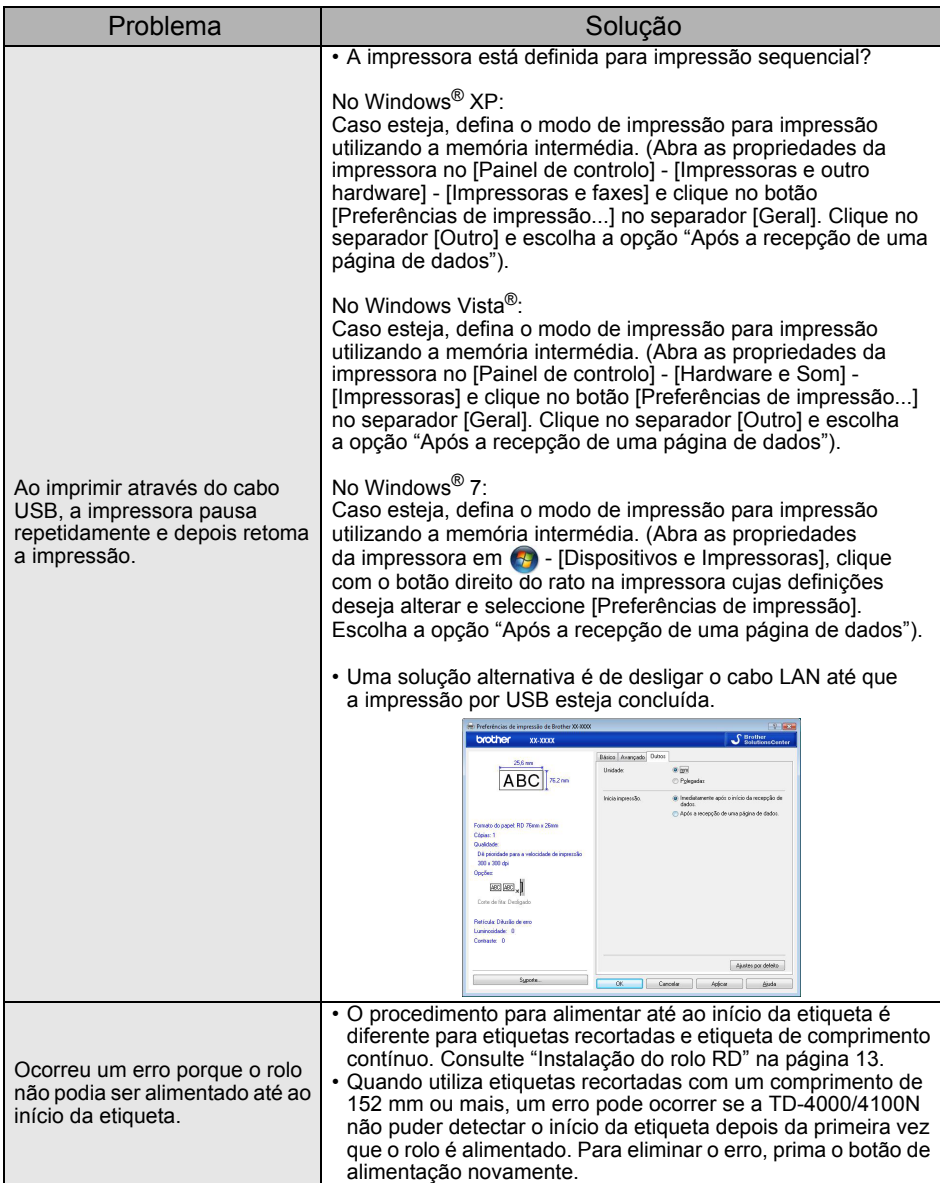

# <span id="page-38-0"></span>**3 Especificações principais**

## Especificações do produto

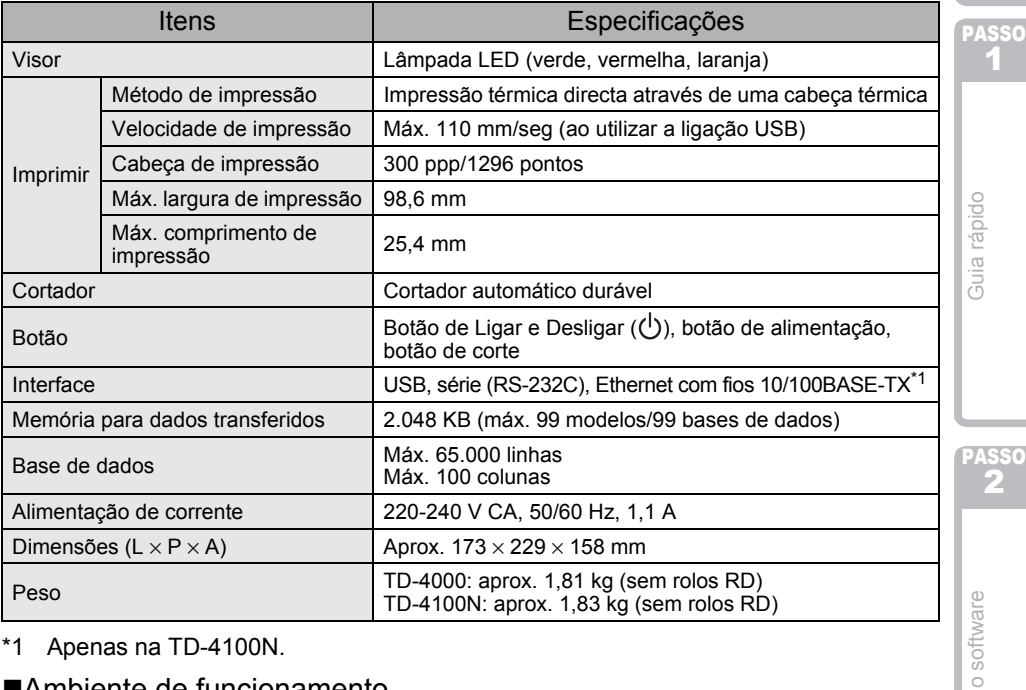

\*1 Apenas na TD-4100N.

## Ambiente de funcionamento

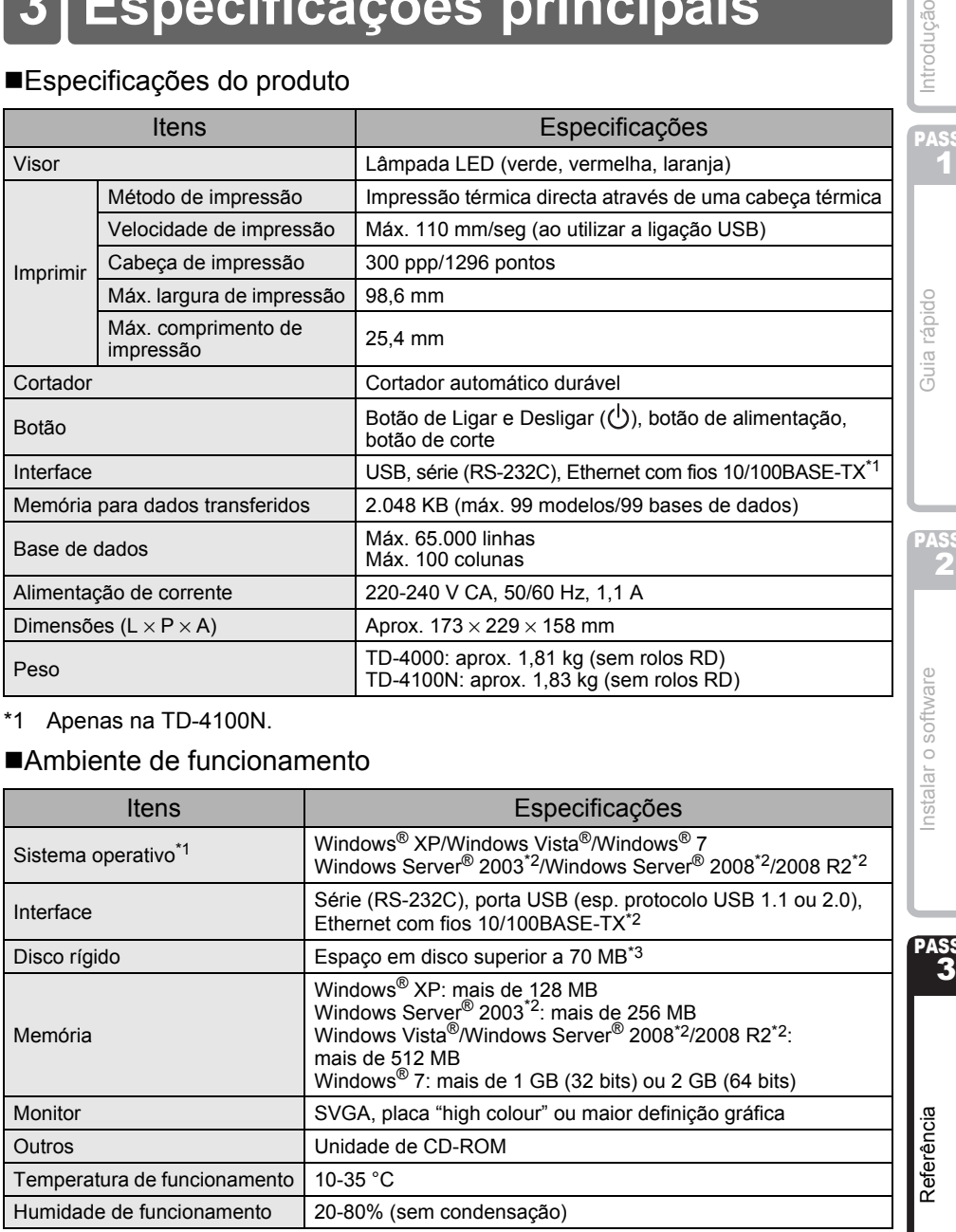

- \*1 O computador tem de satisfazer as recomendações da Microsoft® para o sistema operativo instalado.
- \*2 Apenas na TD-4100N.
- \*3 Espaço disponível necessário ao instalar o software com todas as opções.

Introdução

2

 $\overline{\overline{D}}$ 

**SO** 

## Especificação do papel

Para obter os melhores resultados, recomendamos que utilize apenas papel térmico Brother.

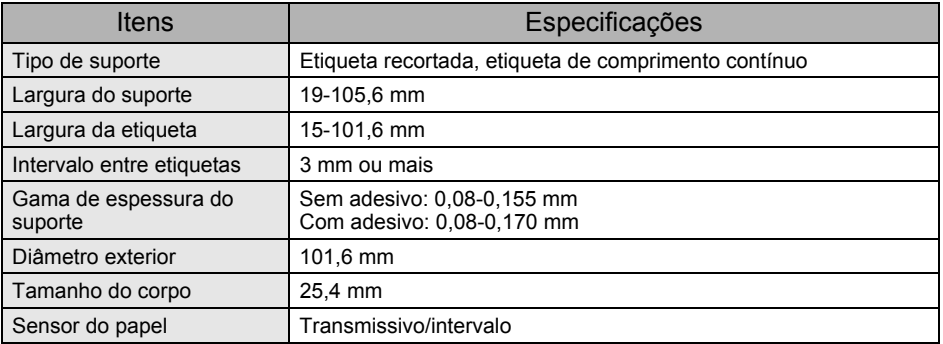

# <span id="page-39-0"></span>**Acessórios**

A Brother recomenda a utilização de acessórios genuínos Brother com

a Brother TD-4000/4100N.

A utilização de outros produtos pode afectar a qualidade de impressão ou danificar a Brother TD-4000/4100N.

Contacte o seu revendedor Brother para encomendar os seguintes consumíveis e acessórios para a Brother TD-4000/4100N.

# ■Rolos RD **RD**

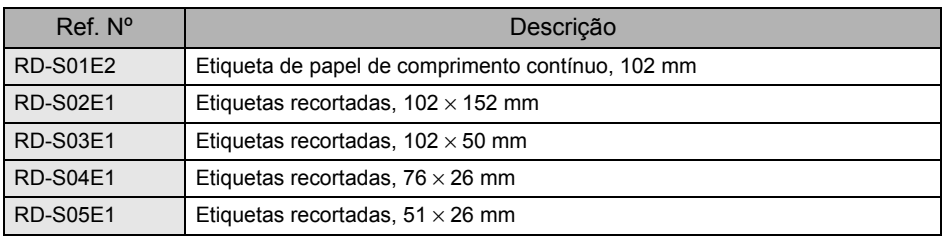

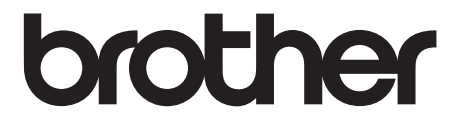